## **Ribbon EdgeMarc 2900A configuration Cisco Unified Communication Manager CUCM**

Table of Contents

- [Document Overview](#page-1-0)
- [Introduction](#page-1-1)
	- [Audience](#page-1-2)
	- [Requirements](#page-1-3)
	- **[Reference Configuration](#page-1-4)**
	- [Support](#page-2-0)
	- [Third-Party Product Features](#page-2-1)
- [Cisco UCM 12 Configuration](#page-2-2)
	- [1. SIP Profile](#page-2-3)
		- [2. SIP Trunk Security Profile](#page-5-0)
		- [3. Trunk](#page-6-0)
		- [4. Route Group](#page-7-0)
		- [5. Route List](#page-8-0)
		- [6. Route Pattern](#page-9-0)
- [EdgeMarc Configuration](#page-13-0)
	- [Network](#page-14-0)
		- [LAN and WAN Interfaces](#page-14-1)
		- [Static Routes](#page-14-2)
	- [VoIP](#page-15-0)
		- [VoIP Settings](#page-15-1)
		- [SIP Settings](#page-16-0) • [B2BUA](#page-19-0)
- [Test Results](#page-22-0)

Confidential and Proprietary. Copyright © 2020-2023 Ribbon Communications Operating Company, Inc. © 2020-2023 ECI Telecom Ltd.

## <span id="page-1-0"></span>Document Overview

This document provides a configuration guide for Ribbon EdgeMarc 2900A when connecting to Cisco Unified Communication Manager CUCM.

This configuration guide supports features given in the Virgin Media SIP Trunk Application

- For additional information on Cisco Unified Communication Manager, visit [http://www.cisco.com.](http://www.cisco.com/c/en/us/products/collateral/unified-communications/unified-communications-manager-callmanager)
- For additional information on Ribbon SBC, visit<https://ribboncommunications.com/>

## <span id="page-1-1"></span>Introduction

The interoperability compliance testing focuses on verifying inbound and outbound calls flows between Ribbbon EdgeMarc 2900A and the Cisco Unified Communication Manager CUCM platform.

### <span id="page-1-2"></span>**Audience**

This is a technical document intended for telecommunications engineers with the purpose of configuring both the Ribbon SBCs and the third-party product. There will be steps that require navigating the third-party product as well as the Ribbon SBC Command Line Interface (CLI). Understanding the basic concepts of TCP/UDP, IP/Routing, and SIP/RTP are also necessary to complete the configuration and for troubleshooting, if necessary.

#### **Note** ⋒

This configuration guide is offered as a convenience to Ribbon customers. The specifications and information regarding the product in this guide are subject to change without notice. All statements, information, and recommendations in this guide are believed to be accurate but are presented without warranty of any kind, express or implied, and are provided "AS IS". Users must take full responsibility for the application of the specifications and information in this guide.

### <span id="page-1-3"></span>**Requirements**

The following equipment and software were used for the sample configuration provided:

**Table 1:** Requirements

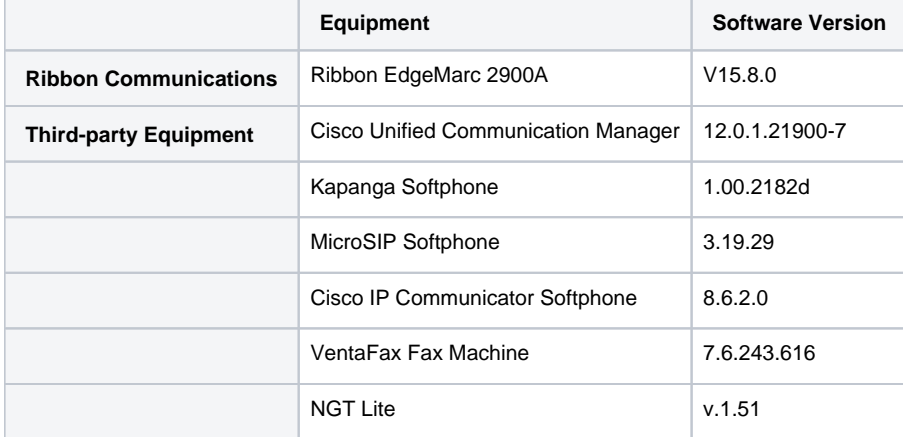

#### **Reference Configuration**

The following reference configuration shows connectivity between the third-party product and Ribbon EdgeMarc 2900A.

<span id="page-1-4"></span>**Figure 1:** Reference Configuration

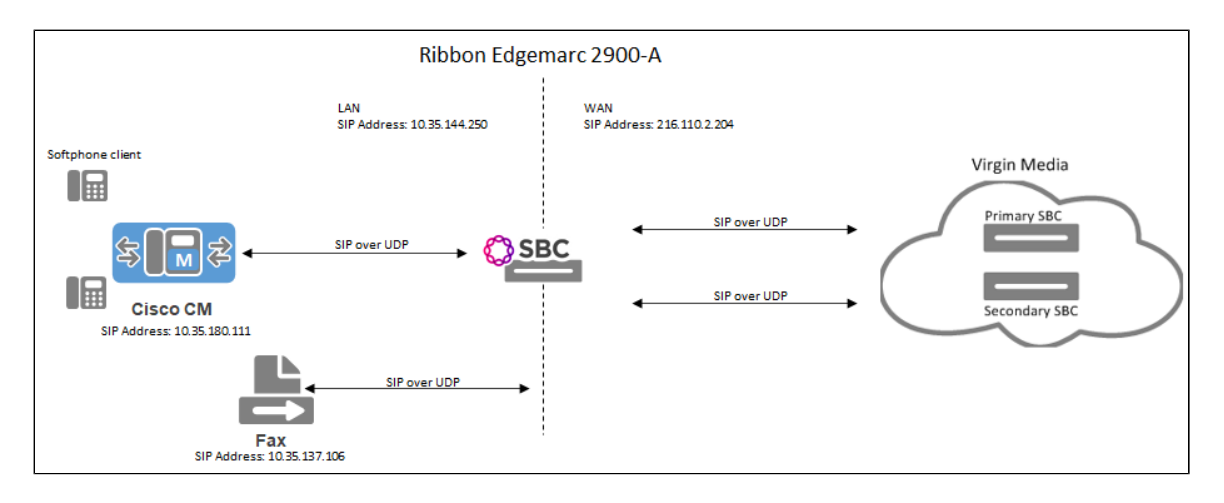

### <span id="page-2-0"></span>**Support**

For any questions regarding this document or the content herein, contact your maintenance and support provider.

### <span id="page-2-1"></span>**Third-Party Product Features**

Ribbon supports the following third-party product features:

- Basic originated and terminated calls
- Basic inbound/outbound call
- Hold and Resume
- Call Forwarding
- FAX
- DTMF
- Conference Call
- Action on eSBC outage (restart of eSBC) Action on Loss of Virgin Media primary SBC

## <span id="page-2-2"></span>Cisco UCM 12 Configuration

The following new configurations are included in this section:

- 1. [SIP Profile](#page-2-4)
- 2. [SIP Trunk Security Profile](#page-5-1)
- 3. [Trunk](#page-6-1)
- 4. [Route Group](#page-7-1)
- 5. [Route List](#page-8-1)
- 6. [Route Pattern](#page-9-1)

### <span id="page-2-3"></span>**1. SIP Profile**

Select **Device > Device Settings > SIP Profile**

<span id="page-2-4"></span>**Figure 2:** SIP Profile

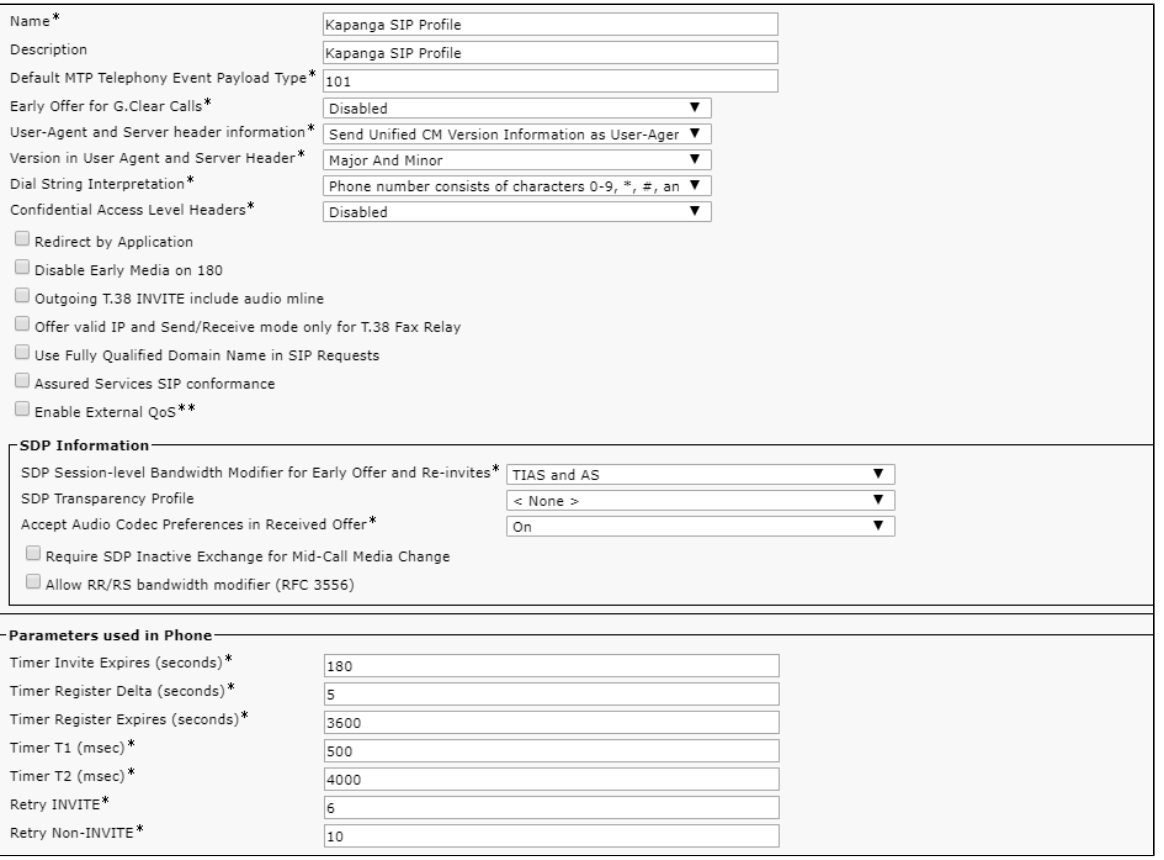

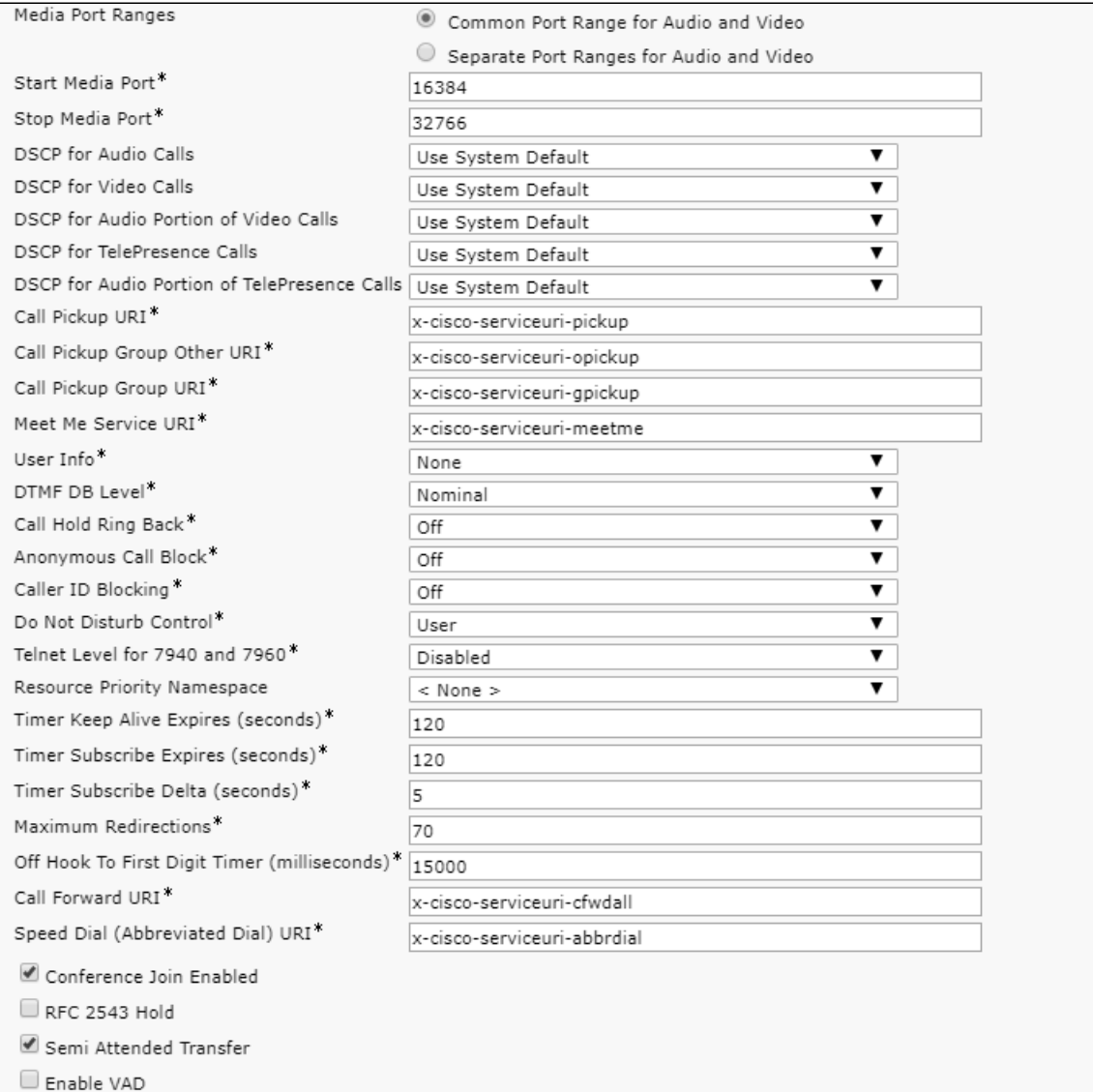

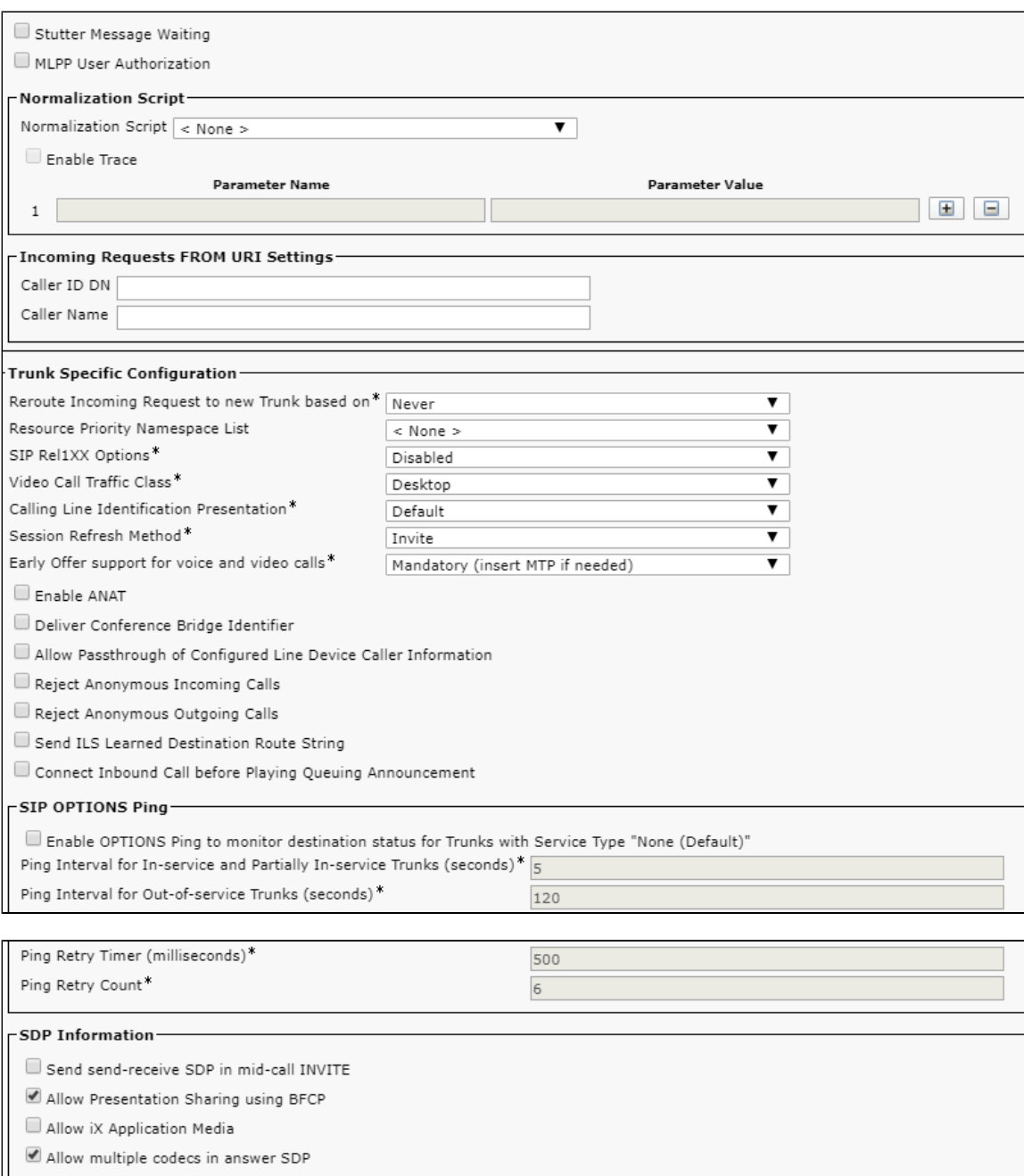

Save Delete Copy Reset Apply Config Add New

## <span id="page-5-0"></span>**2. SIP Trunk Security Profile**

### Select **System> Security > SIP Trunk Security Profile**

<span id="page-5-1"></span>**Figure 3:** SIP Trunk Security Profile

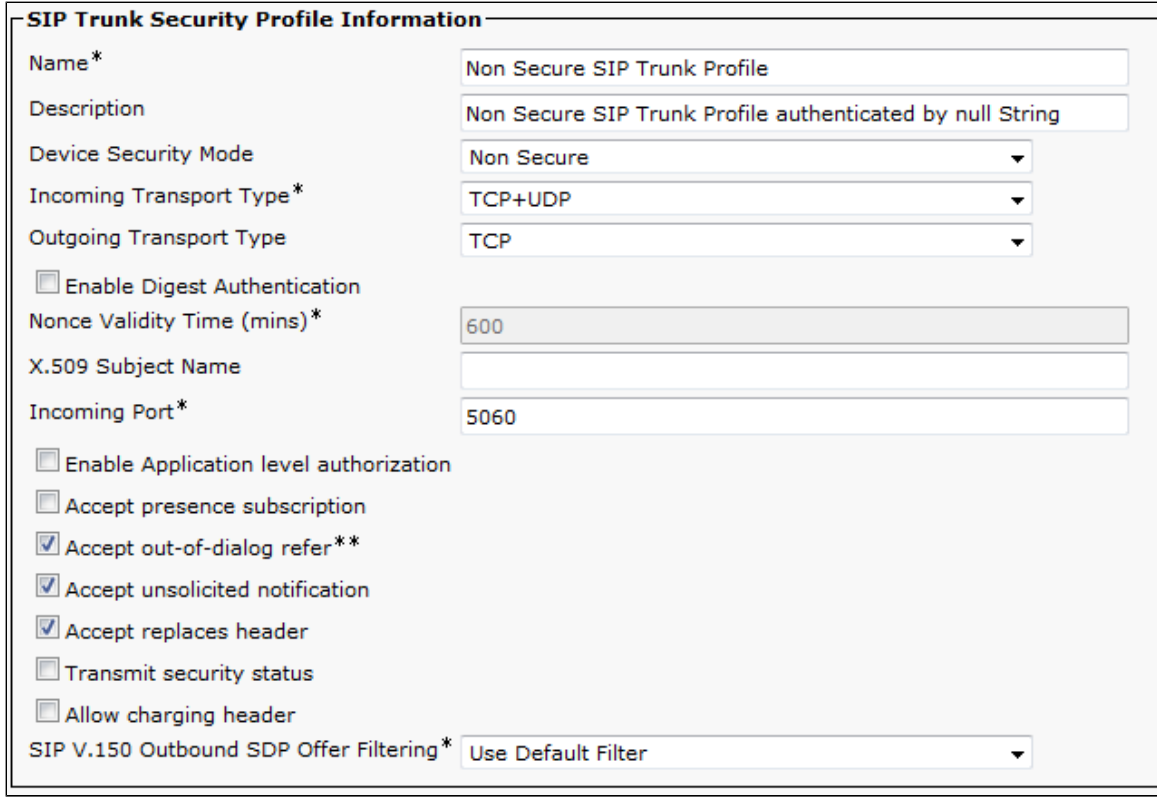

### <span id="page-6-0"></span>**3. Trunk**

#### Select **Device > Trunk**

#### <span id="page-6-1"></span>**Figure 4:** Trunk

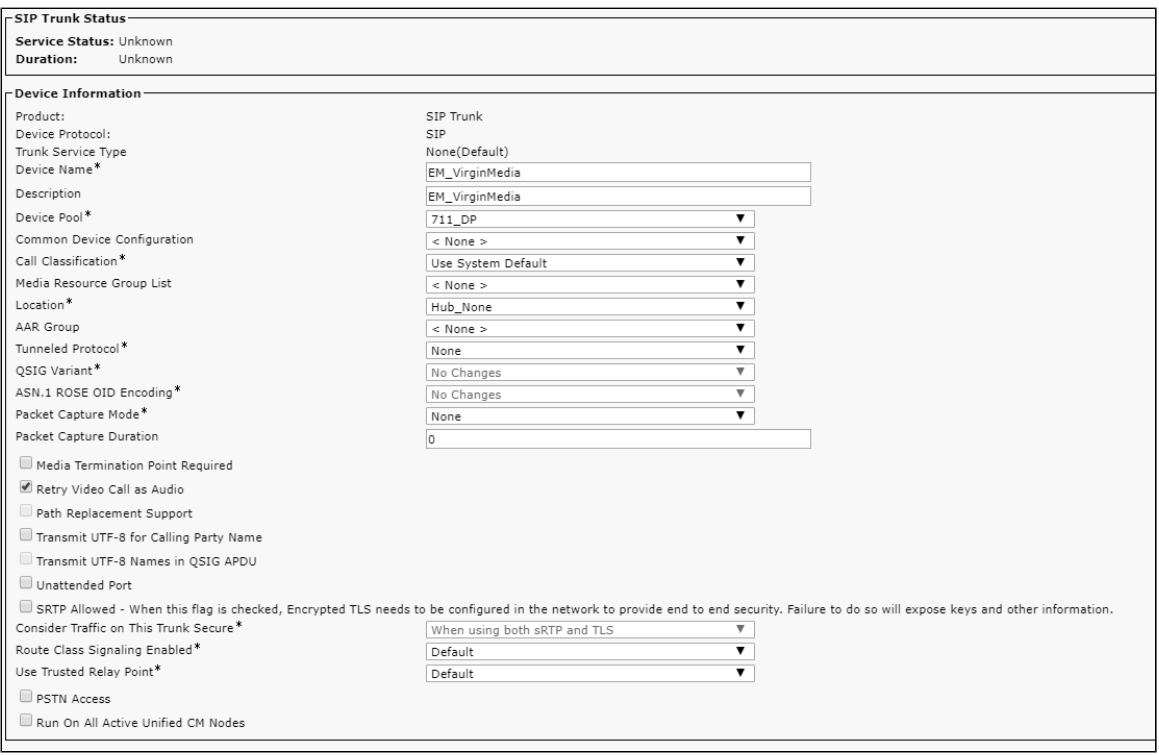

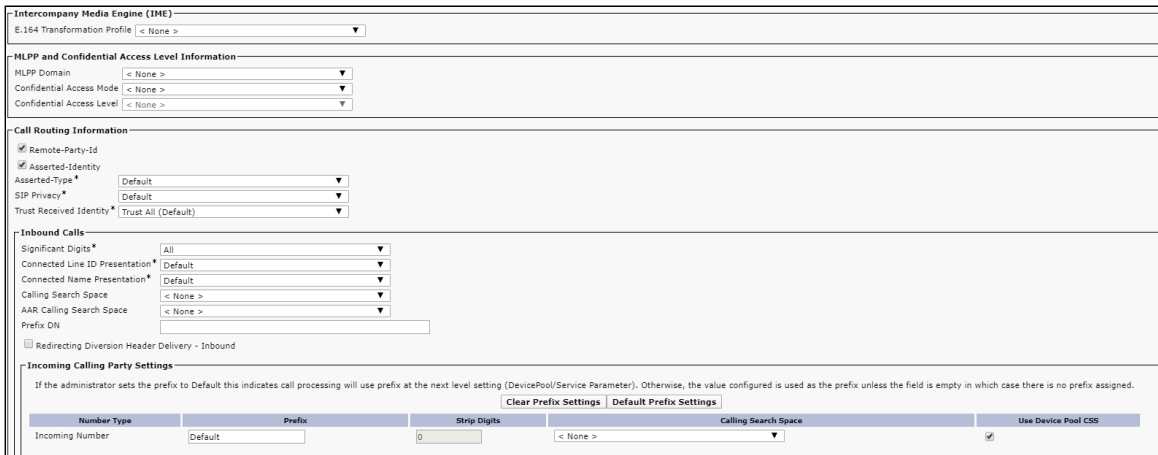

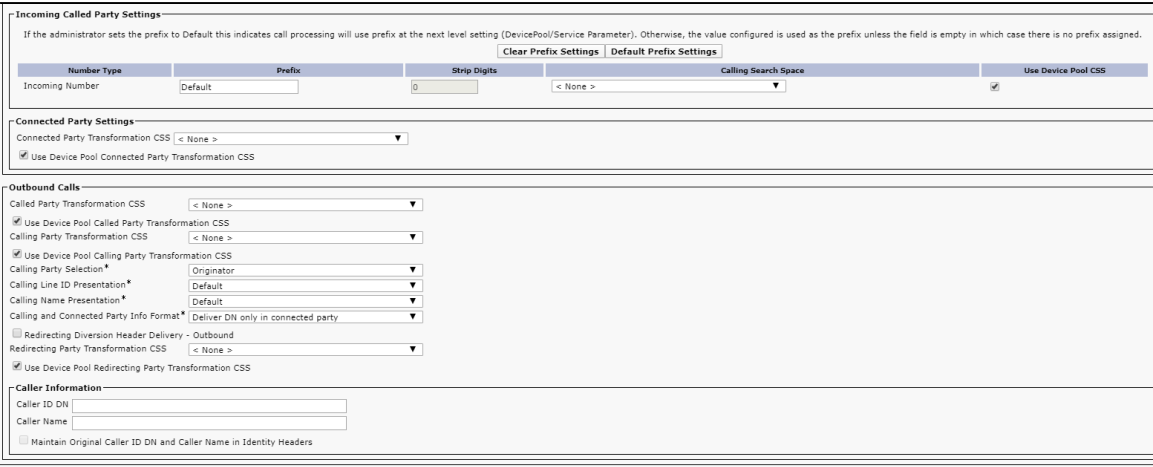

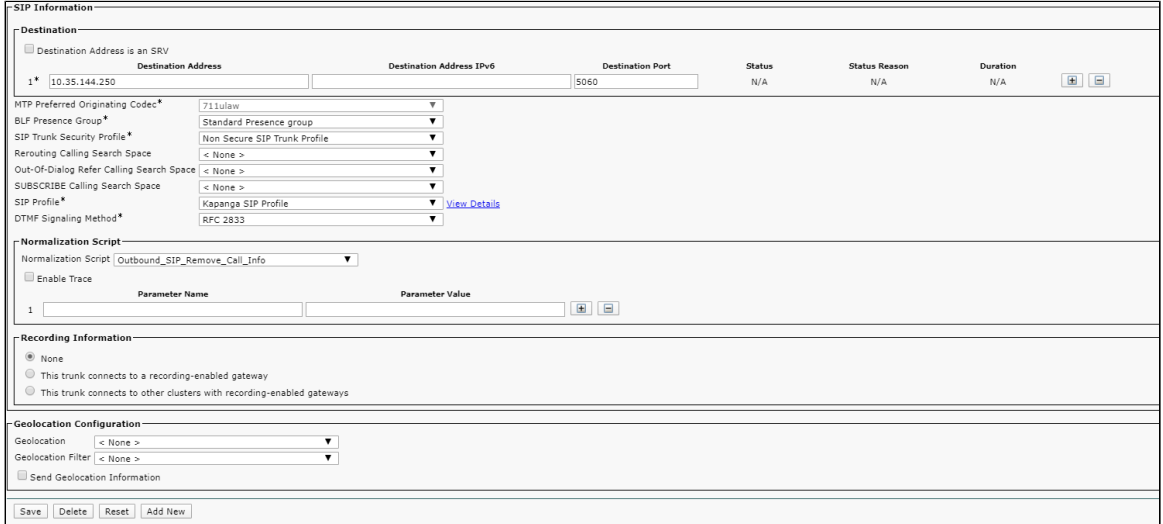

## <span id="page-7-0"></span>**4. Route Group**

Select **Call Routing > Route/Hunt > Route Group**

<span id="page-7-1"></span>**Figure 5:** Route Group

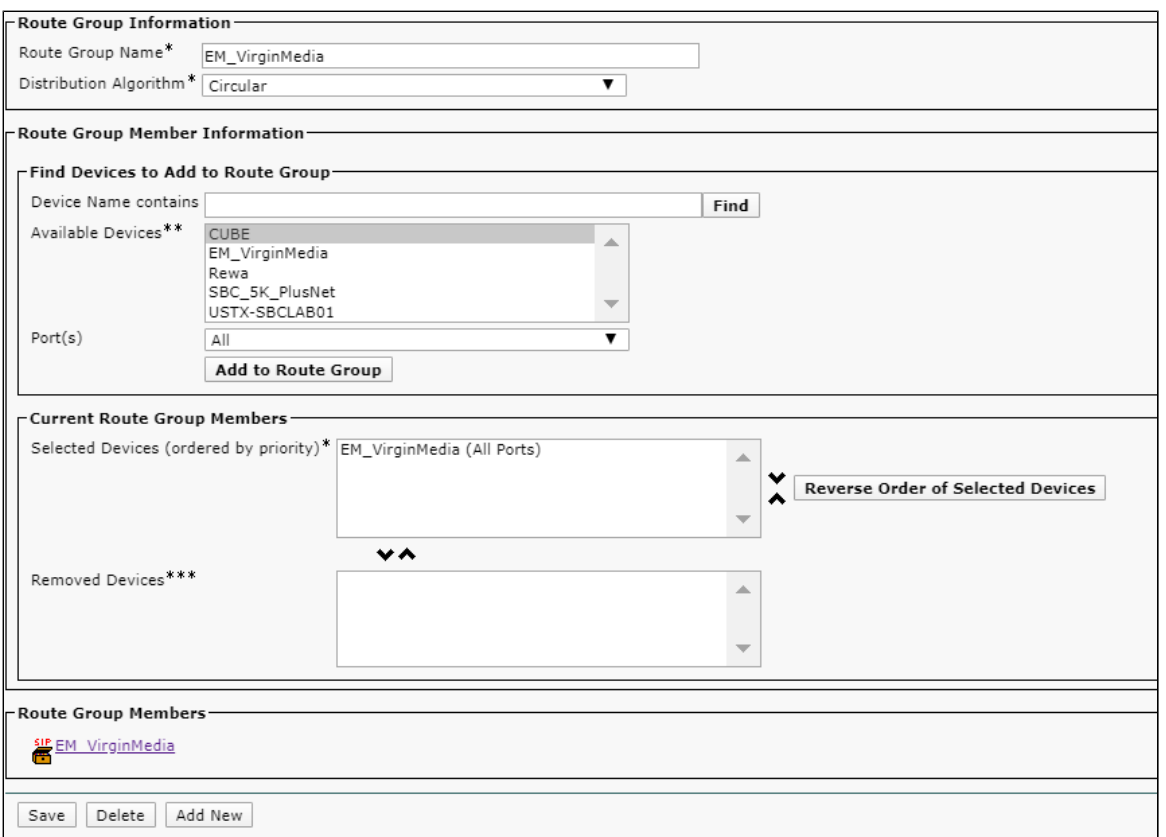

### <span id="page-8-0"></span>**5. Route List**

Select **Call Routing > Route/Hunt > Route List**

<span id="page-8-1"></span>**Figure 6:** Route List

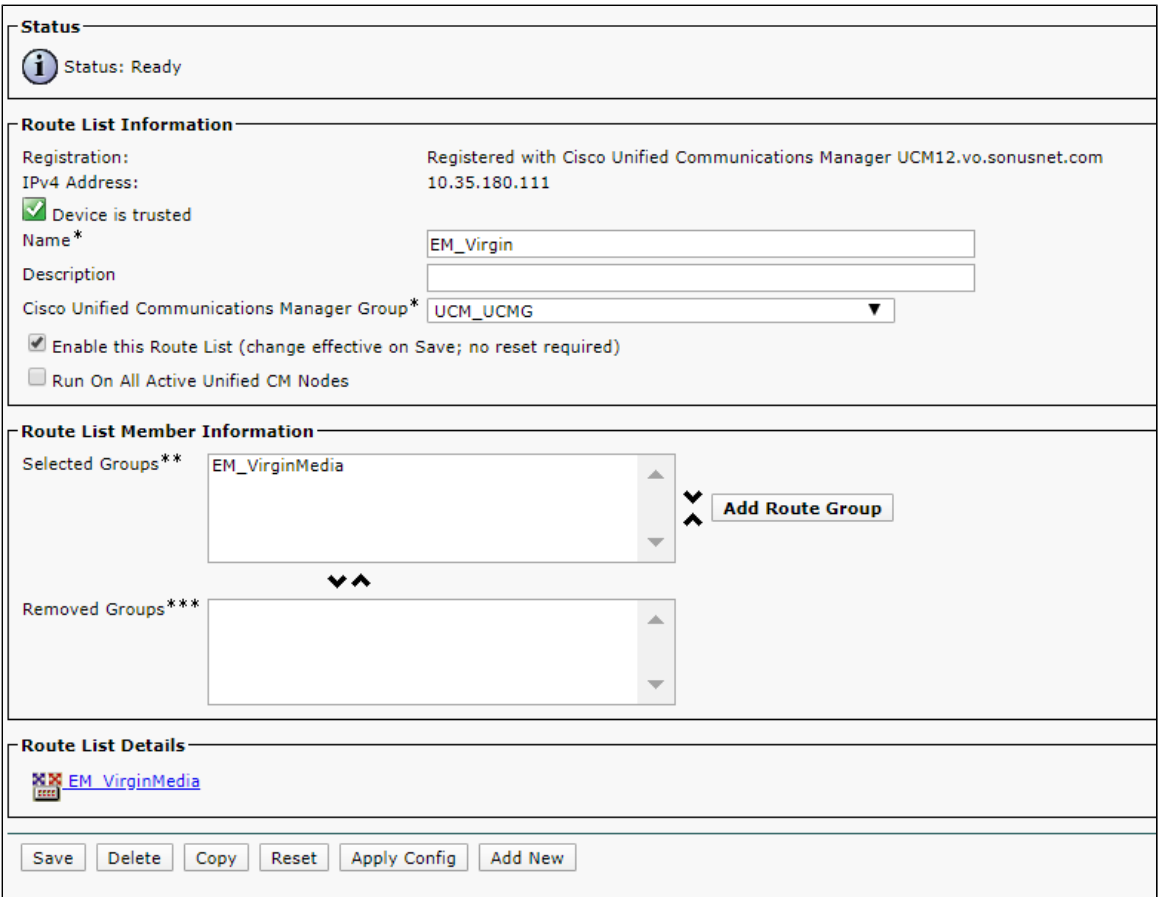

### <span id="page-9-0"></span>**6. Route Pattern**

### Select **Call Routing > Route/Hunt > Route Pattern**

**Note** Use this procedure to create any Route Pattern configuration.

<span id="page-9-1"></span>**Figure 7:** Route Pattern

 $\odot$ 

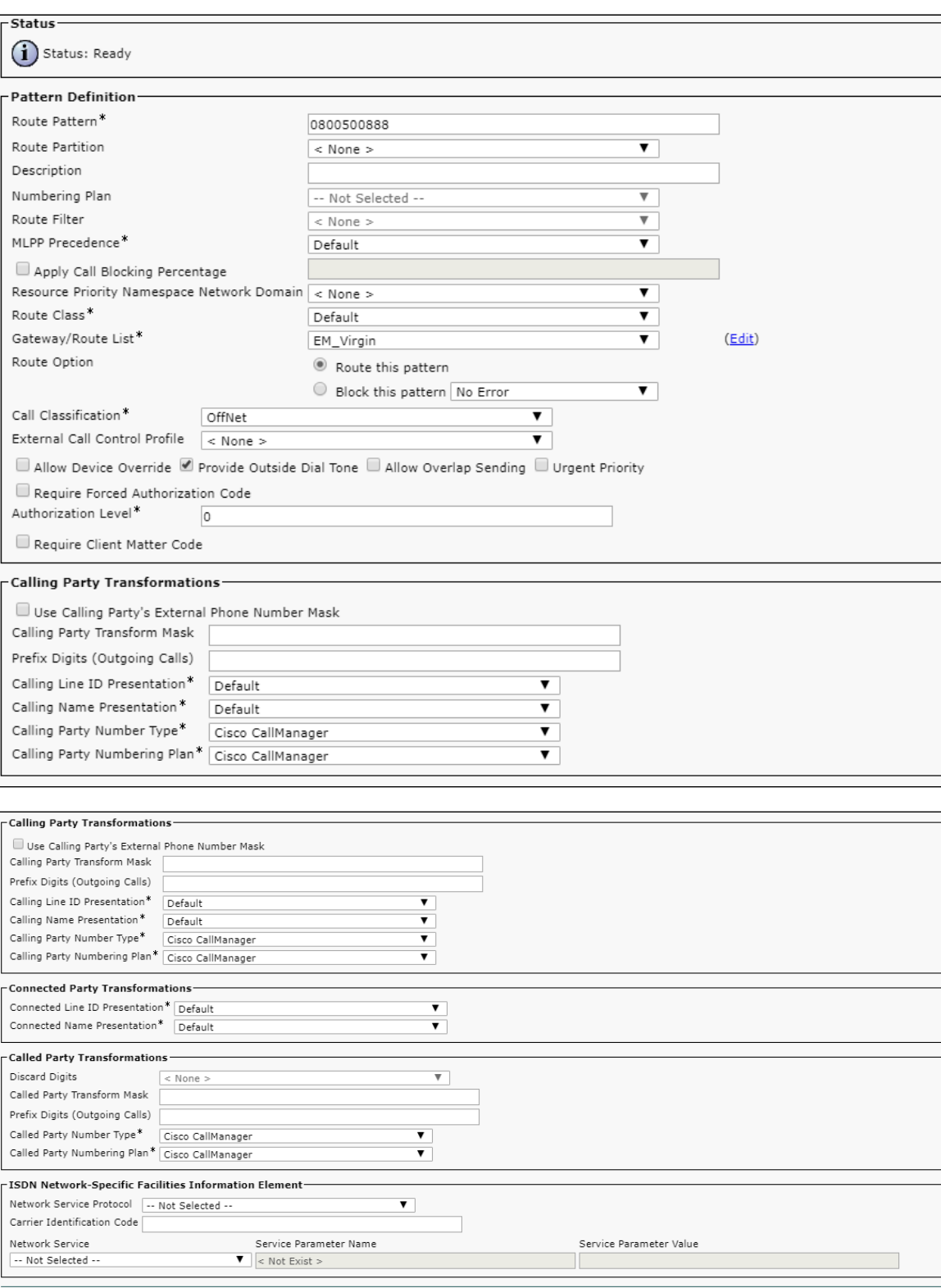

Save Delete Copy Add New

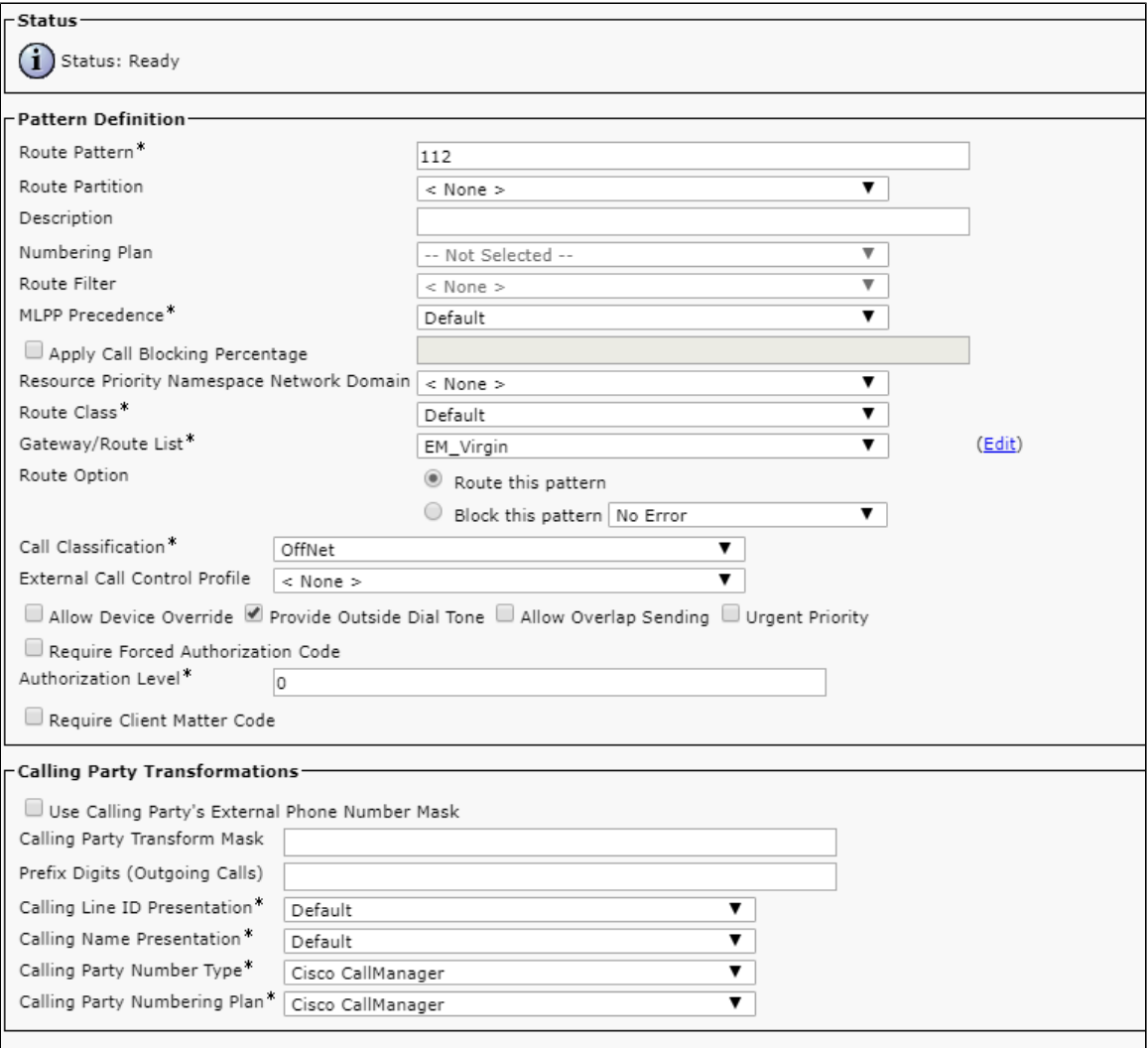

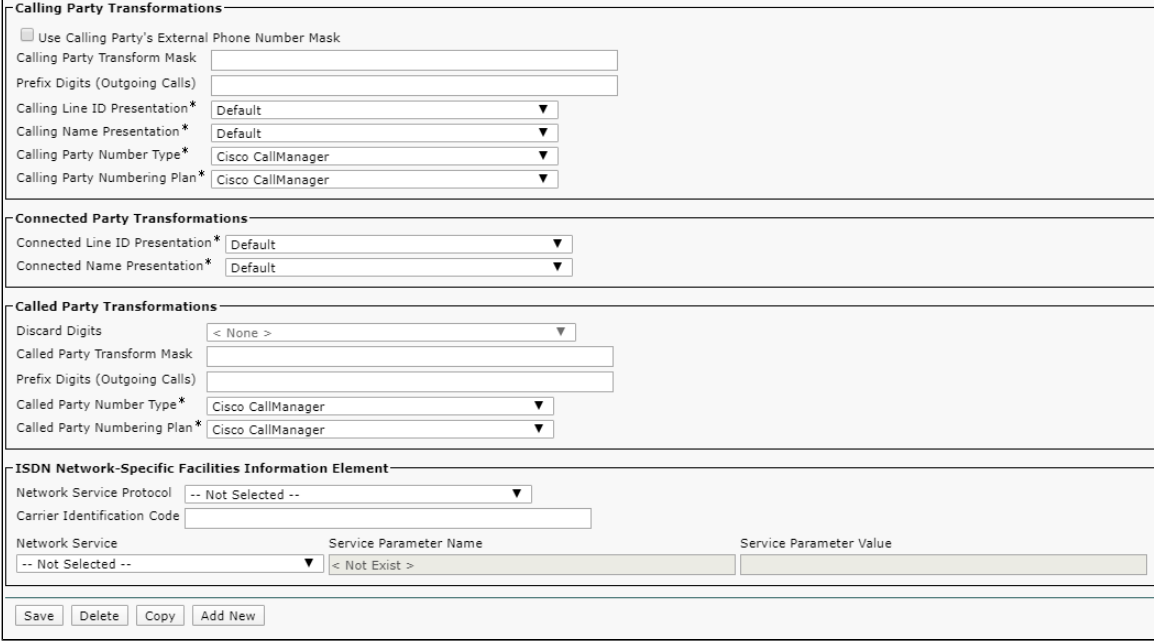

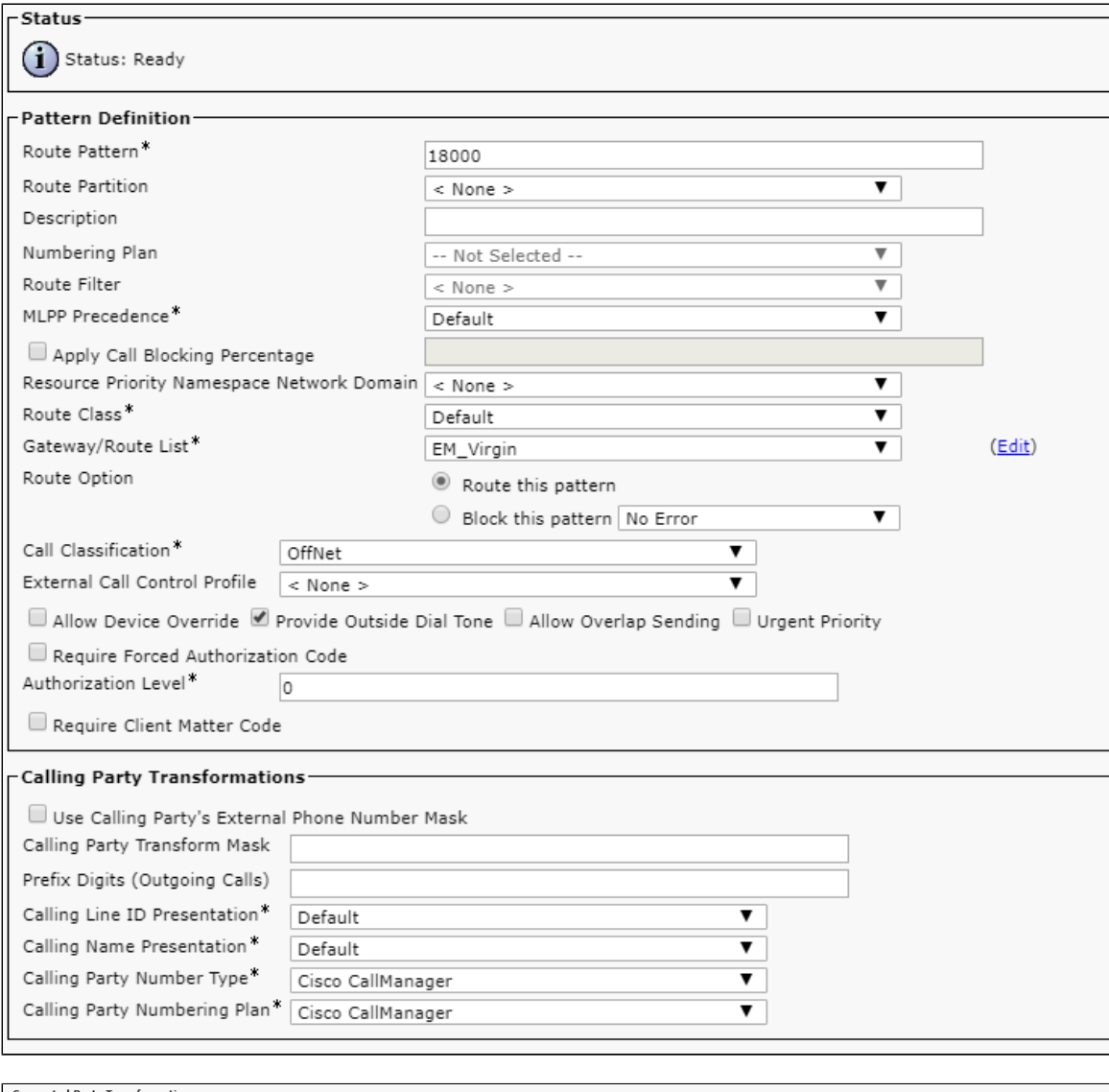

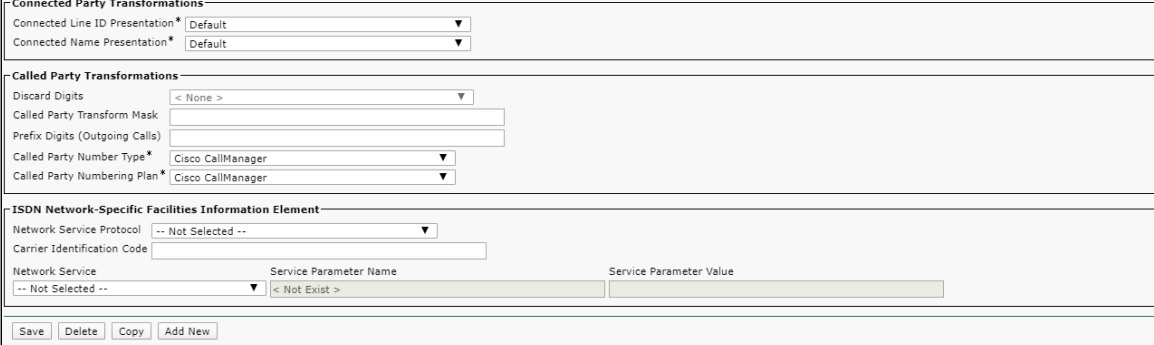

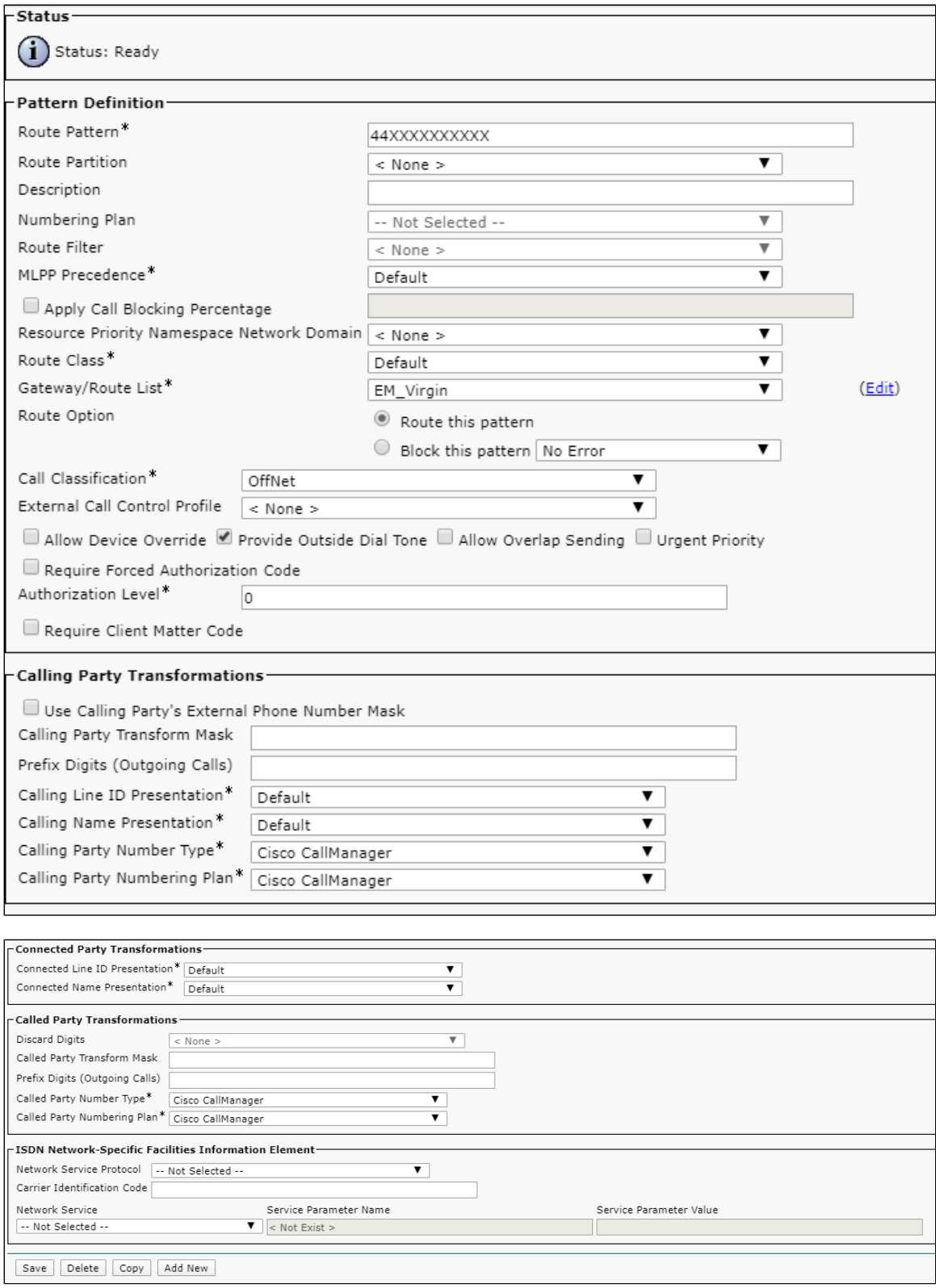

# <span id="page-13-0"></span>EdgeMarc Configuration

#### [Network](#page-14-3)

- [LAN and WAN Interfaces](#page-14-4)
- [Static Routes](#page-14-5)

[VoIP](#page-15-2)

- [VoIP Settings](#page-15-1)
- [SIP Settings](#page-16-1)
- [B2BUA](#page-19-1)

### <span id="page-14-3"></span><span id="page-14-0"></span>**Network**

#### <span id="page-14-4"></span><span id="page-14-1"></span>**LAN and WAN Interfaces**

Login to EdgeMarc as root user and go to **Network** to configure the LAN and WAN interfaces.

**Figure 8:** EdgeMarc Network LAN Interface

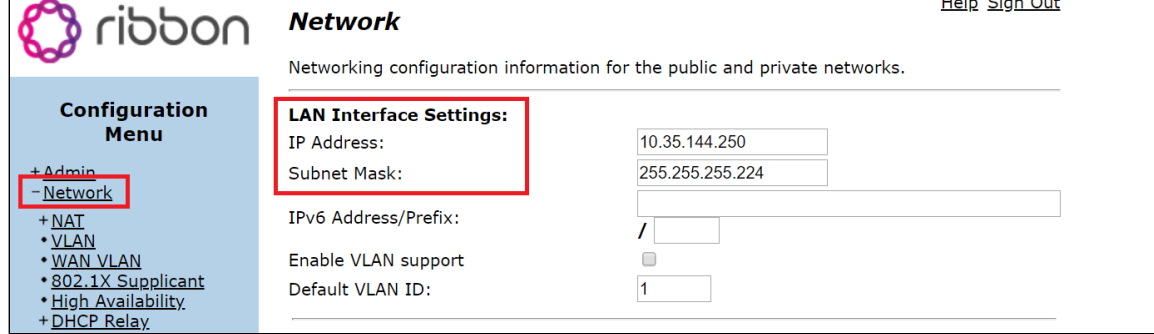

#### **Figure 9:** EdgeMarc Network WAN Interface

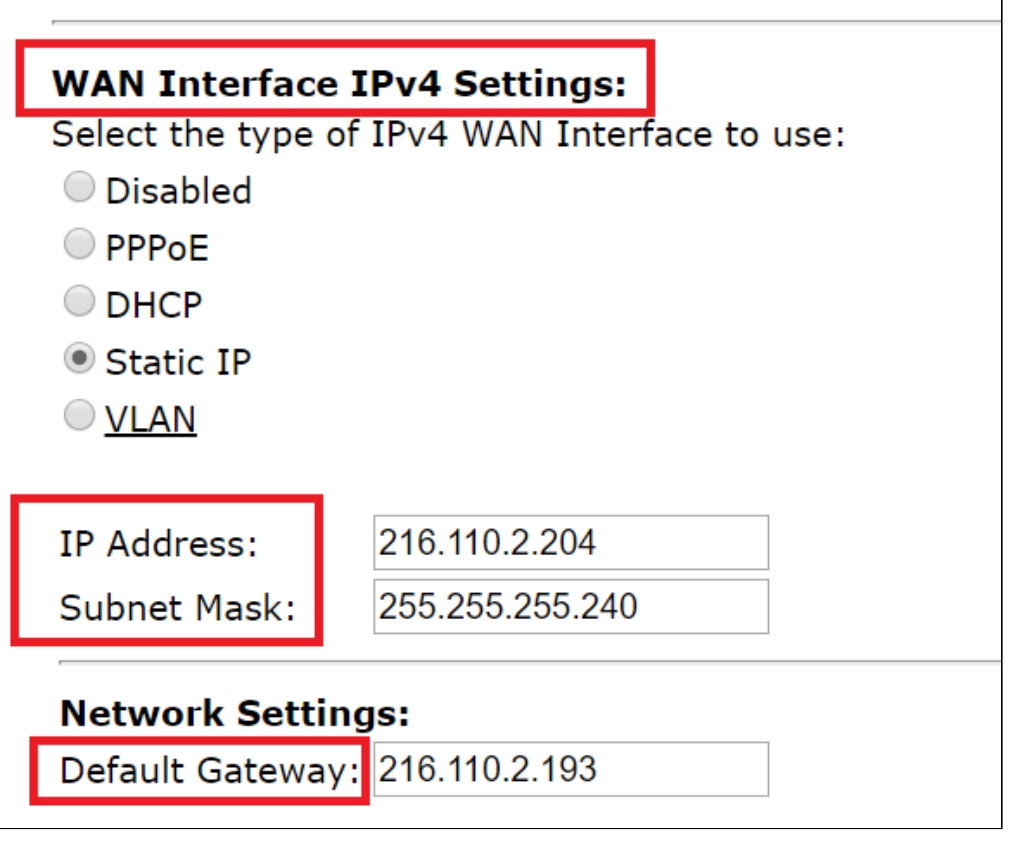

#### <span id="page-14-2"></span>**Static Routes**

Navigate to **Network** > **Static Routes**to configure the routes.

<span id="page-14-5"></span>**Figure 10:** Static Routes

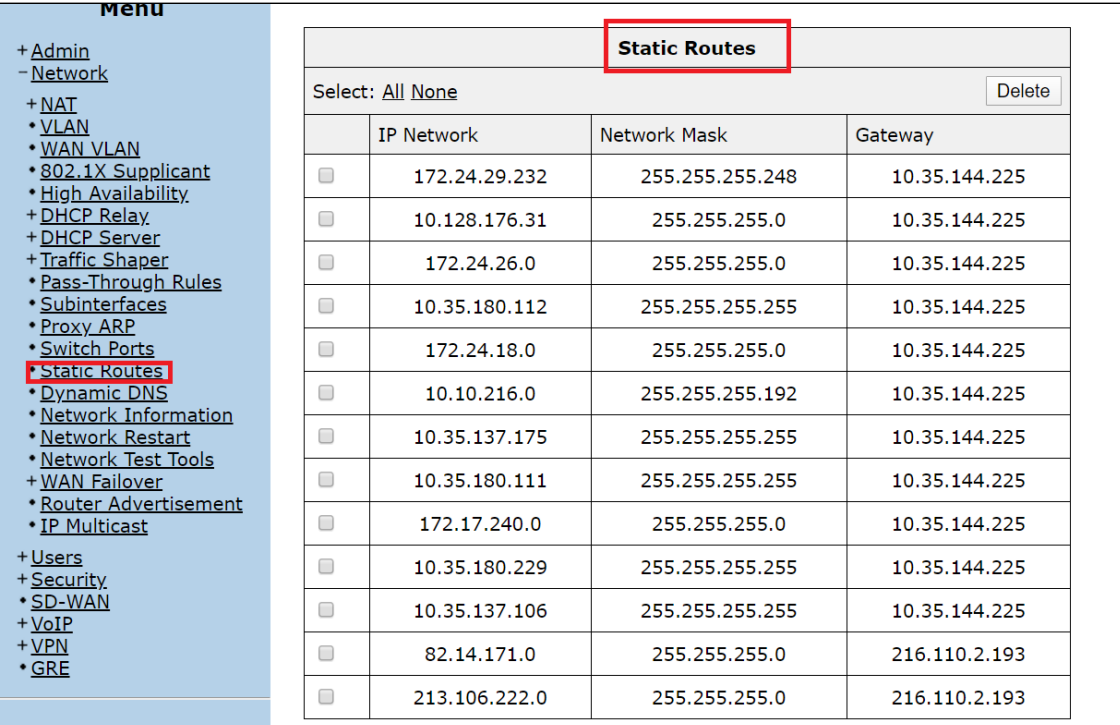

### <span id="page-15-2"></span><span id="page-15-0"></span>**VoIP**

### <span id="page-15-1"></span>**VoIP Settings**

1. Login as root user and navigate to **VoIP** to configure the VoIP features.

### **Figure 11:** VoIP

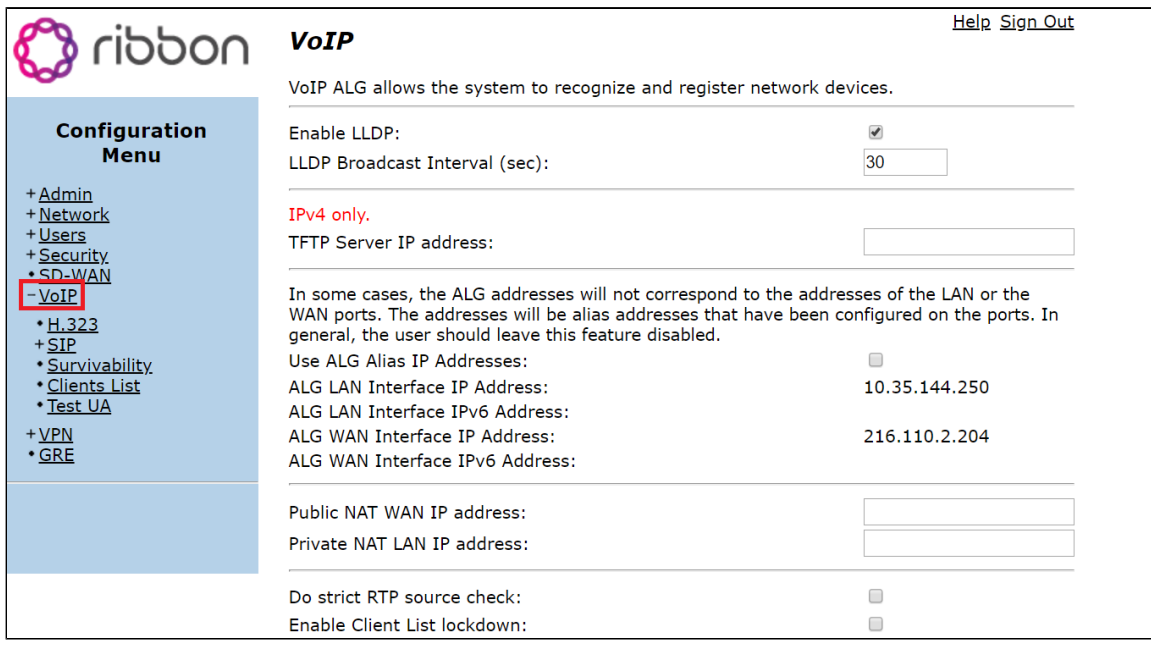

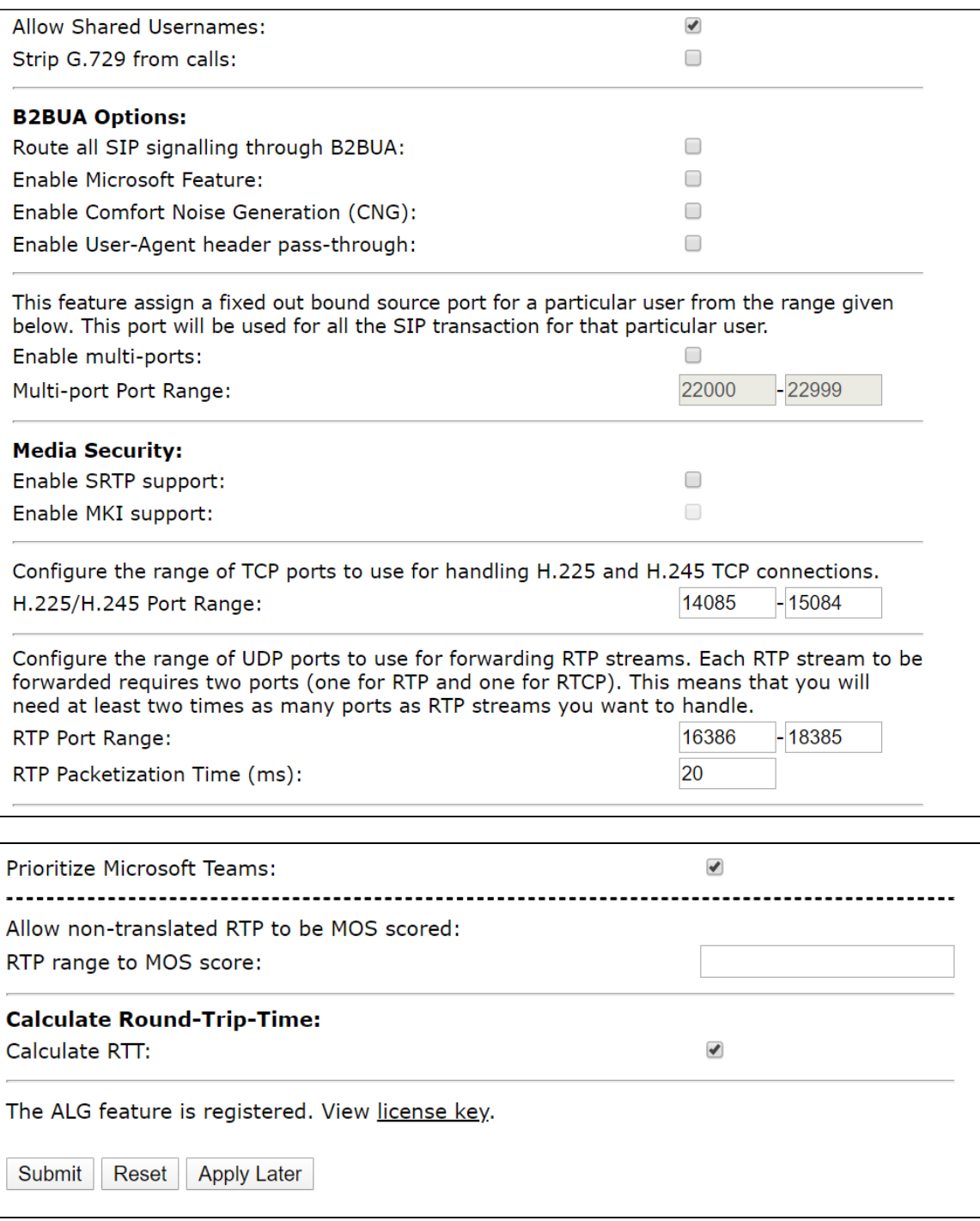

### <span id="page-16-1"></span><span id="page-16-0"></span>**SIP Settings**

- 1. Navigate to **VoIP** > **SIP** to configure the SIP settings.
- 2. Configure the SIP servers.

### **Figure 12:** SIP

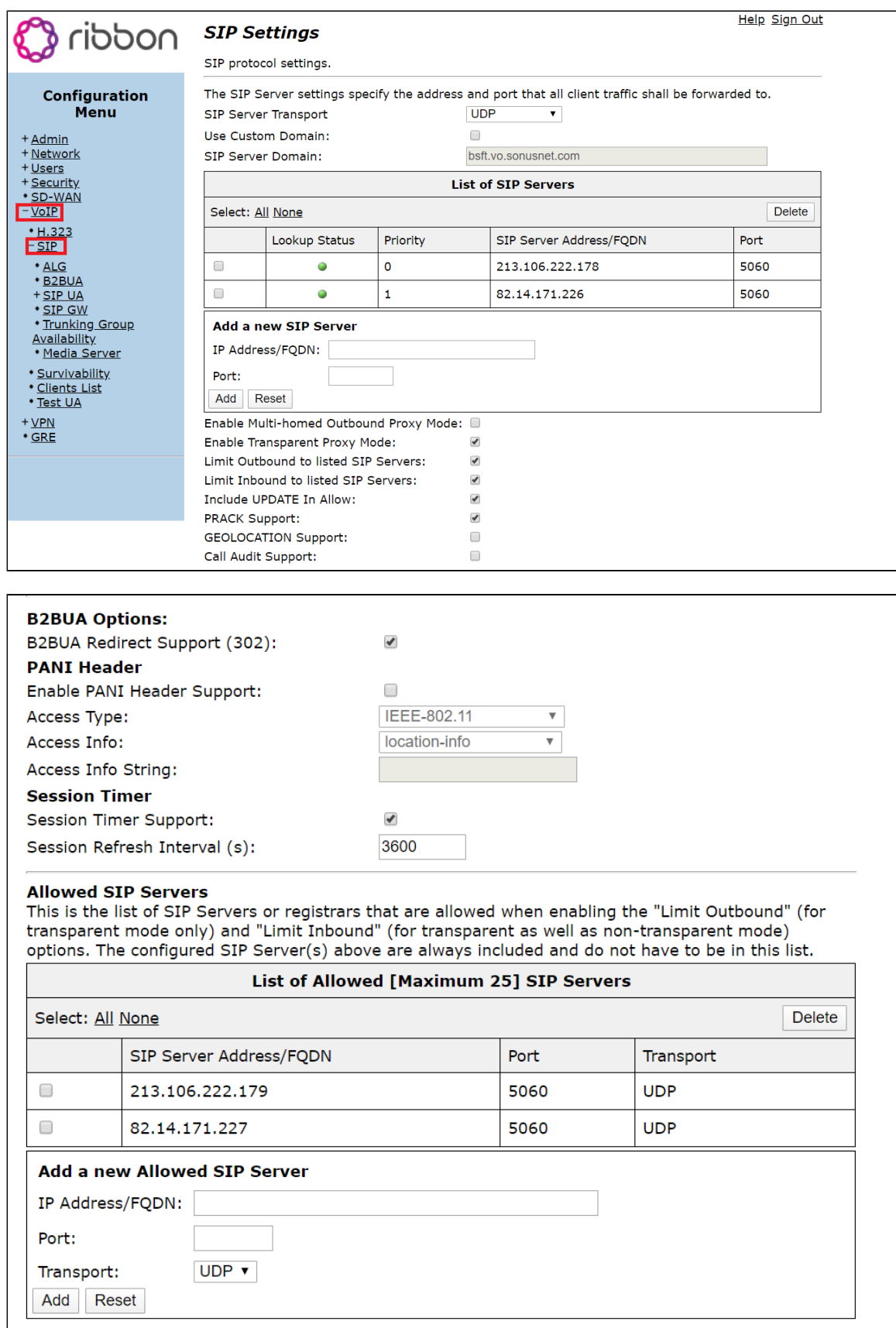

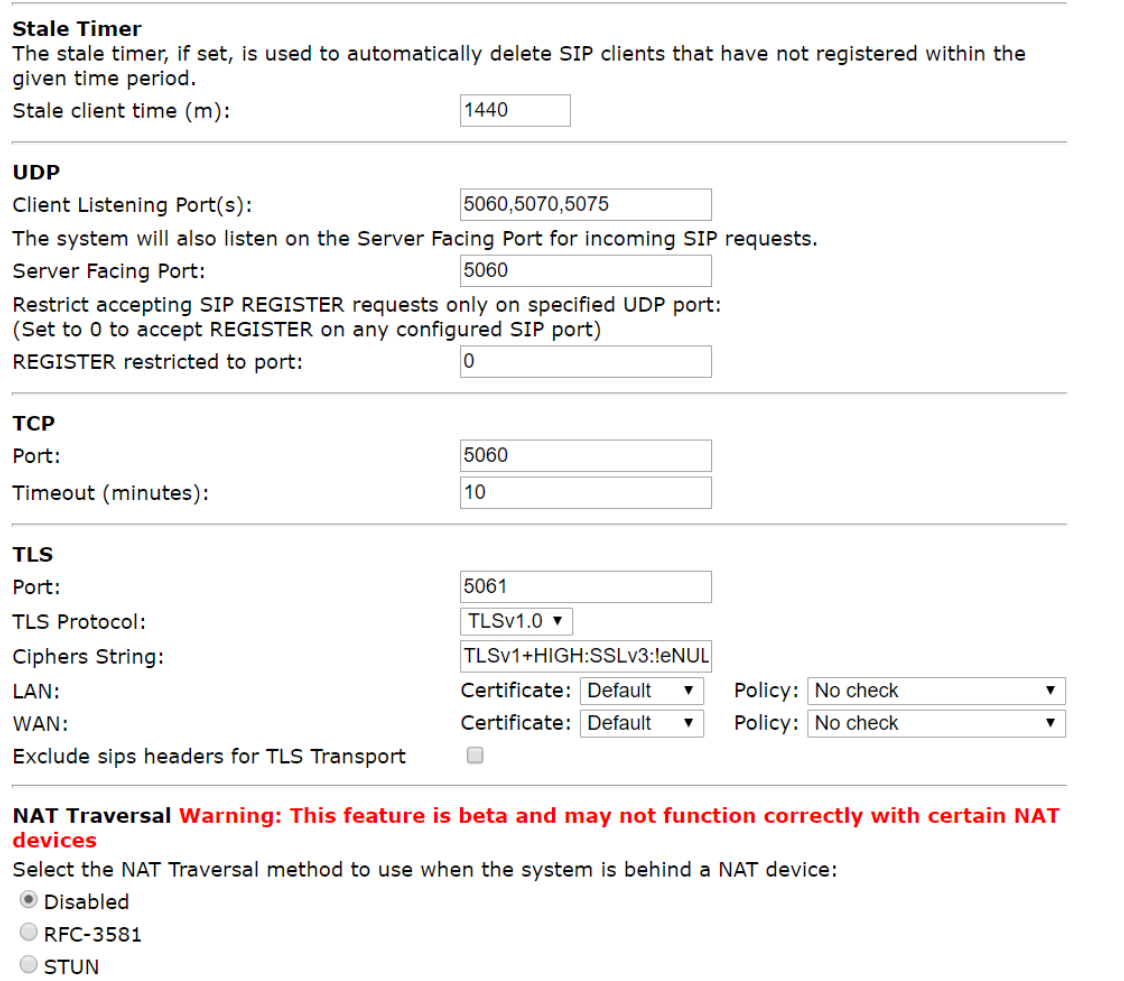

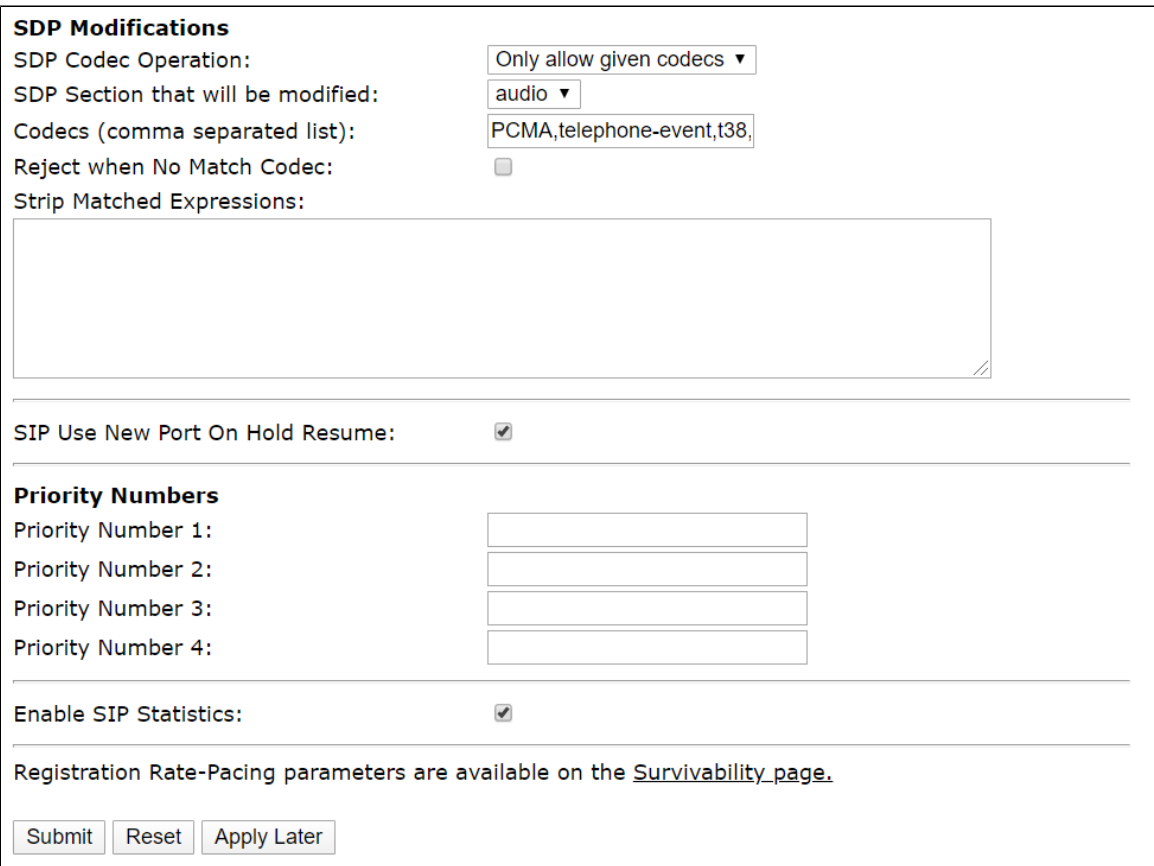

#### <span id="page-19-0"></span>**B2BUA**

- 1. Navigate to **VoIP** > **B2BUA**
- 2. Configure LAN Part with the next form.

#### <span id="page-19-1"></span>**Figure 13:** B2BUA

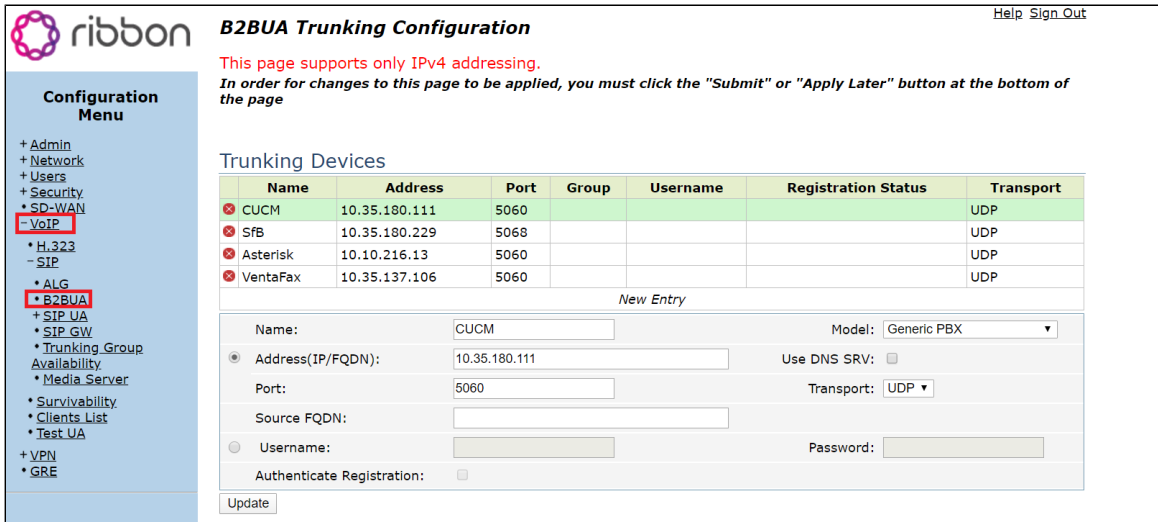

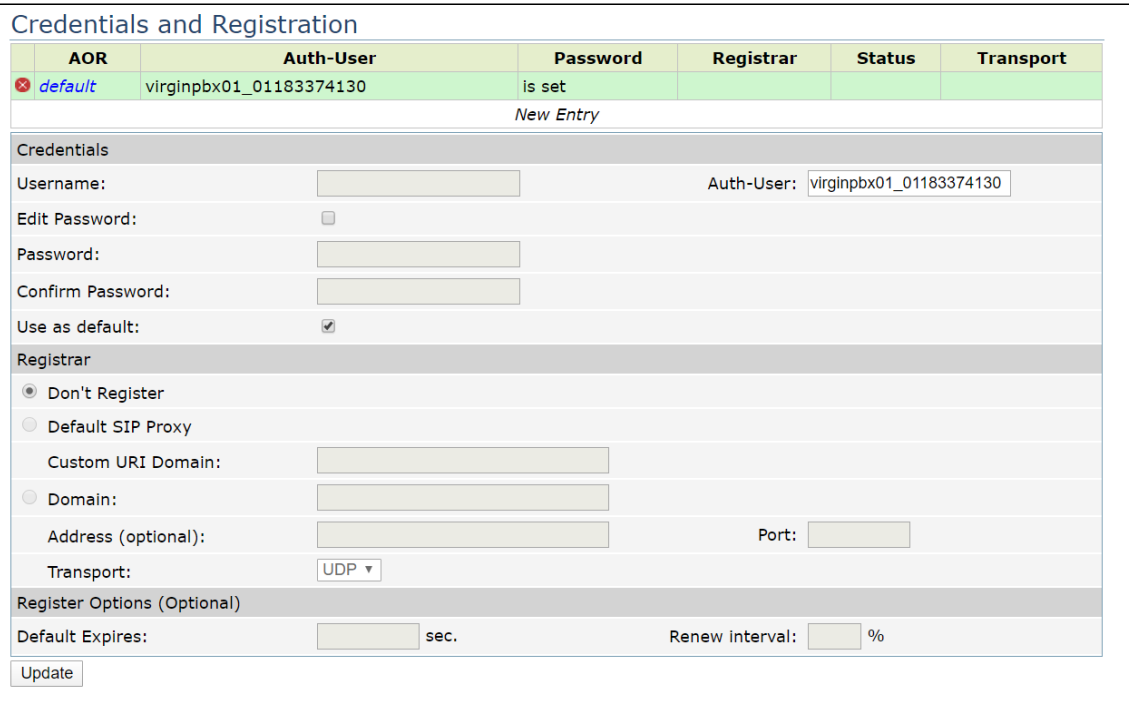

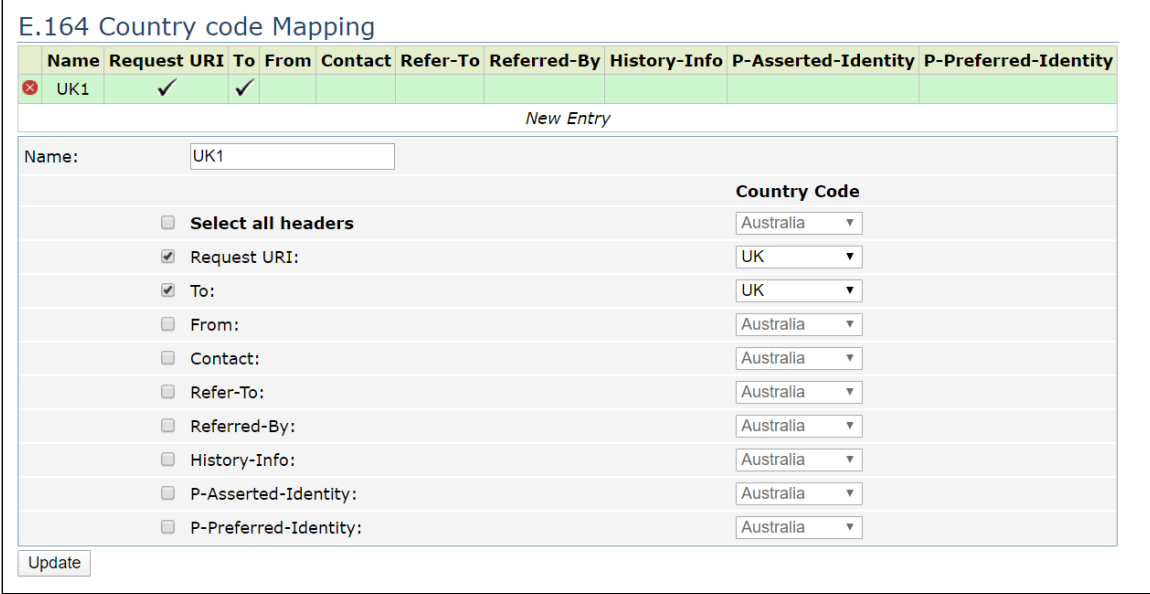

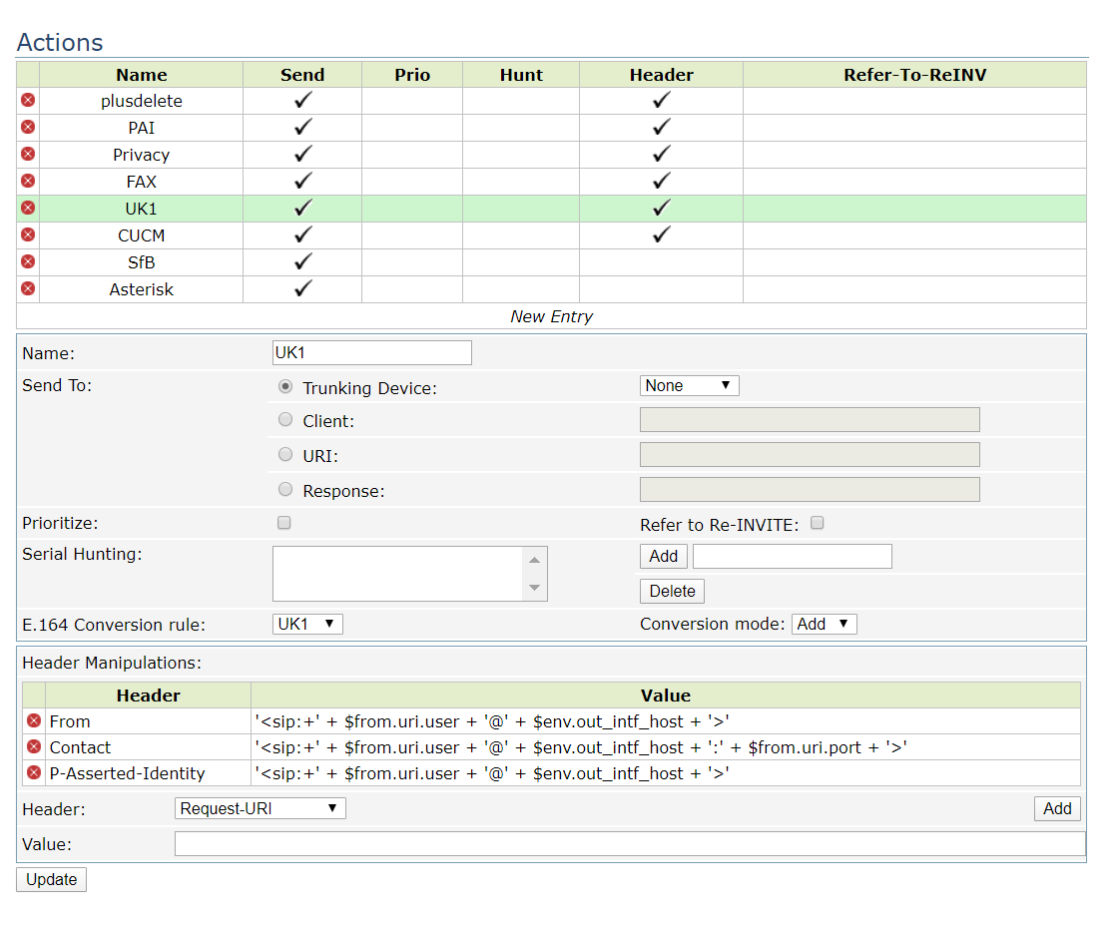

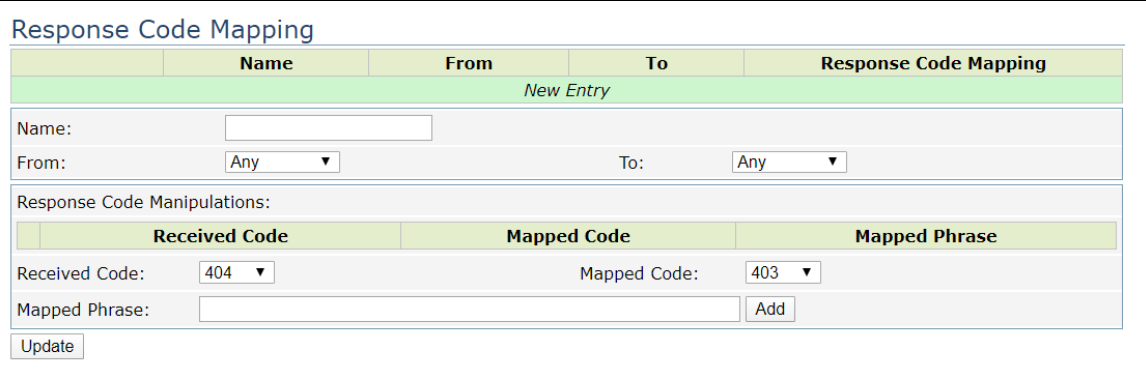

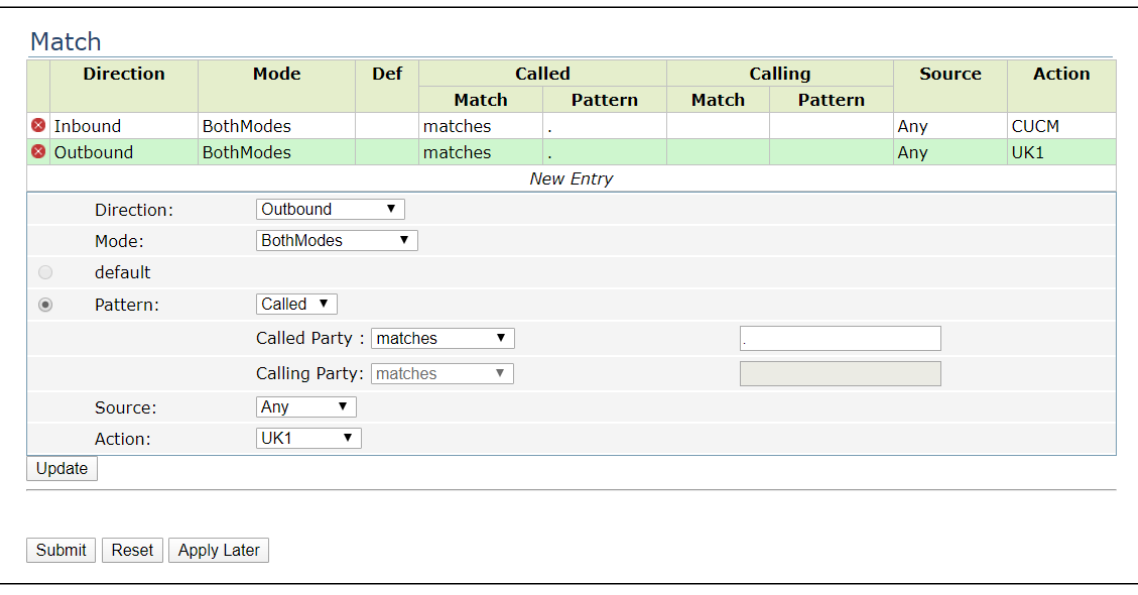

## <span id="page-22-0"></span>**Test Results**

The following table provides information about the tests that Ribbon performed to complete all scenarios that Virgin Media needs for customers.

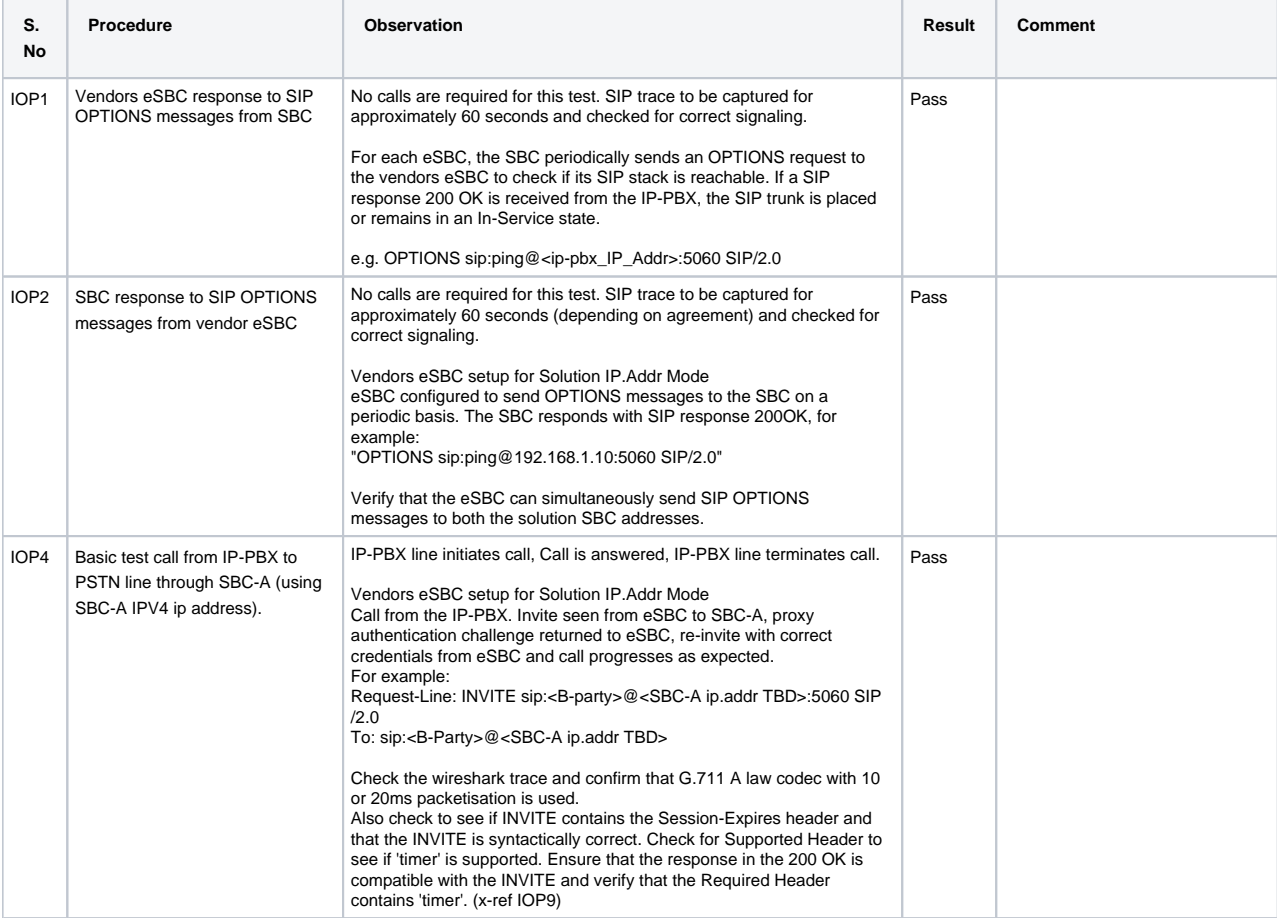

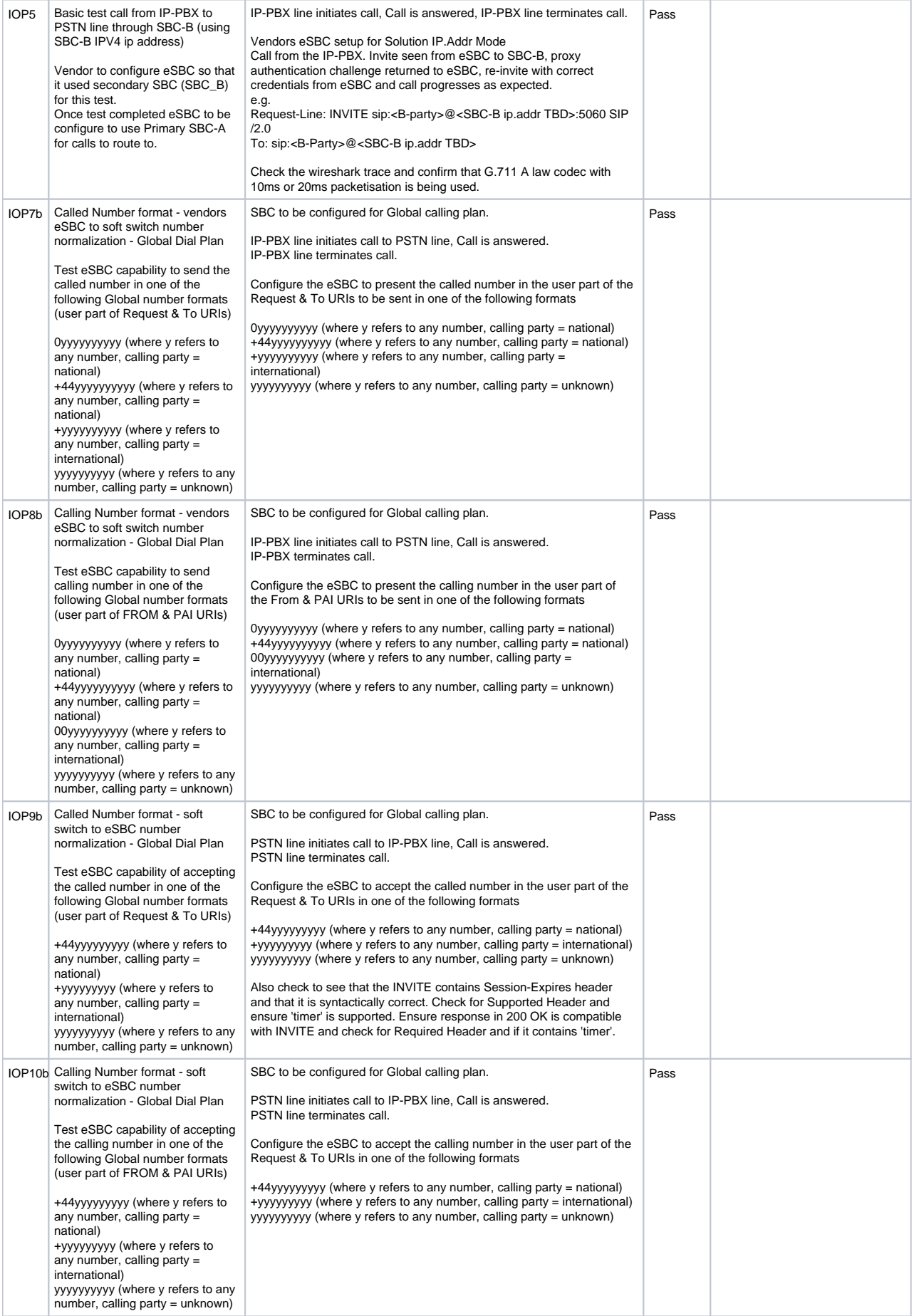

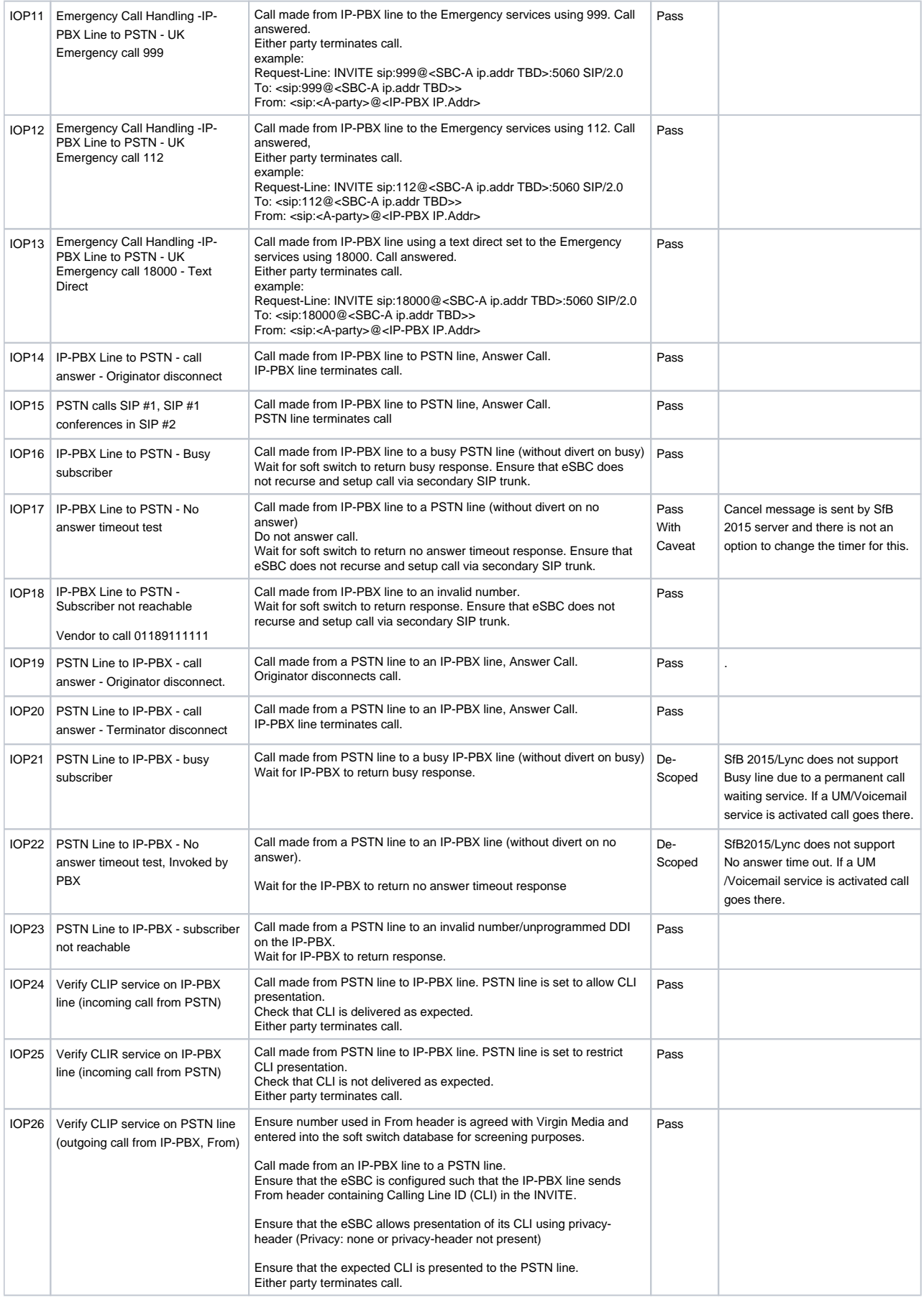

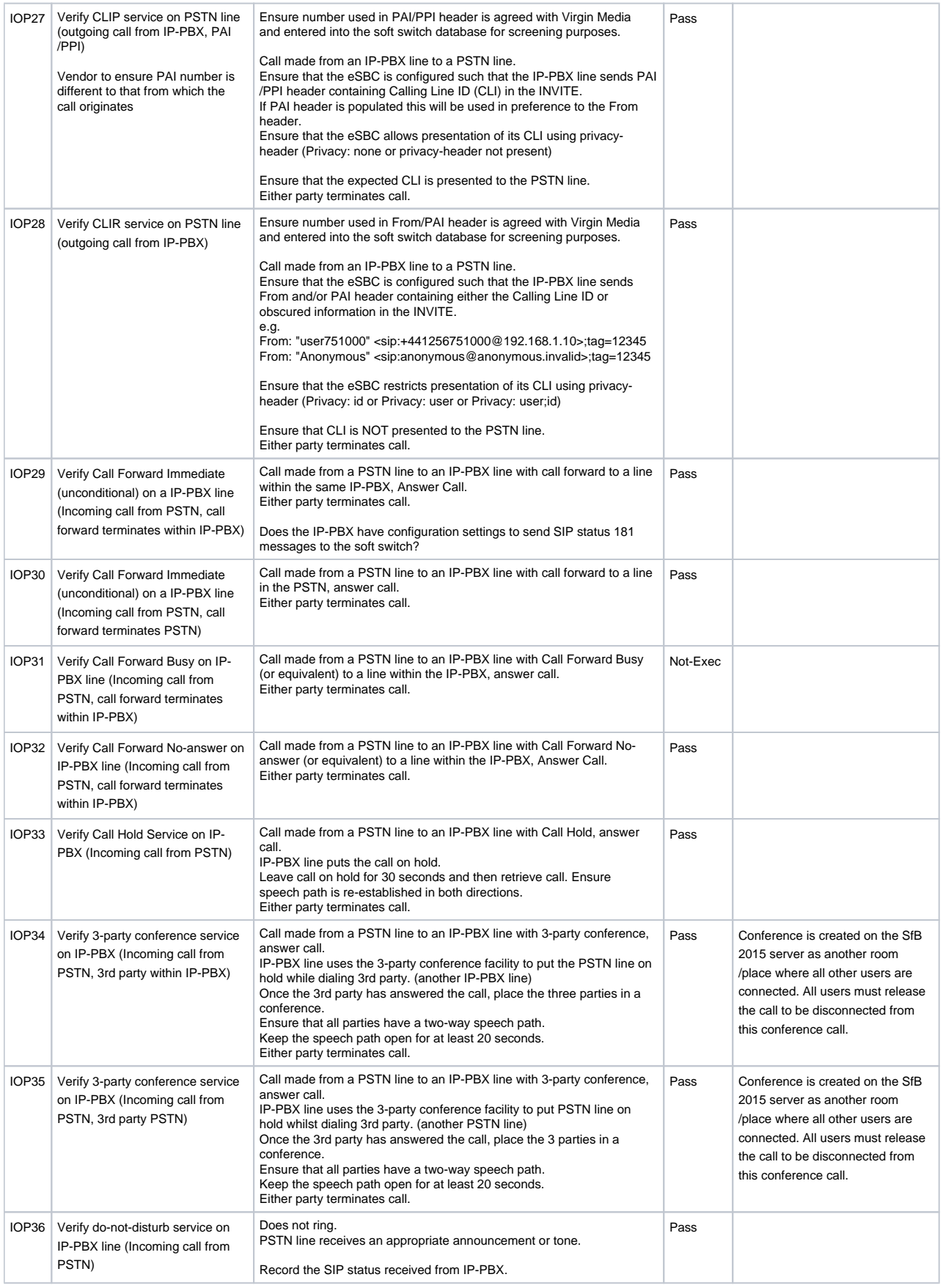

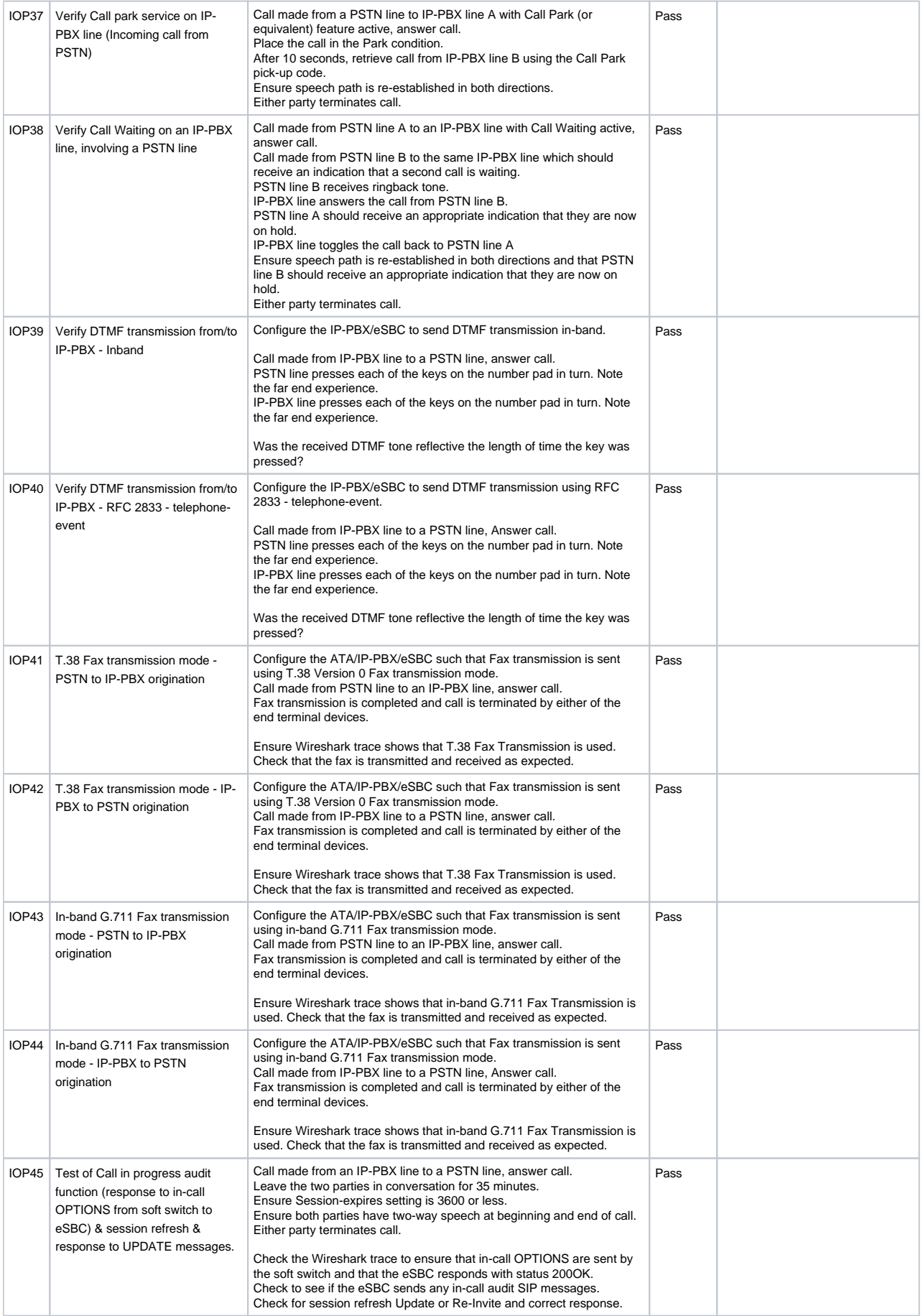

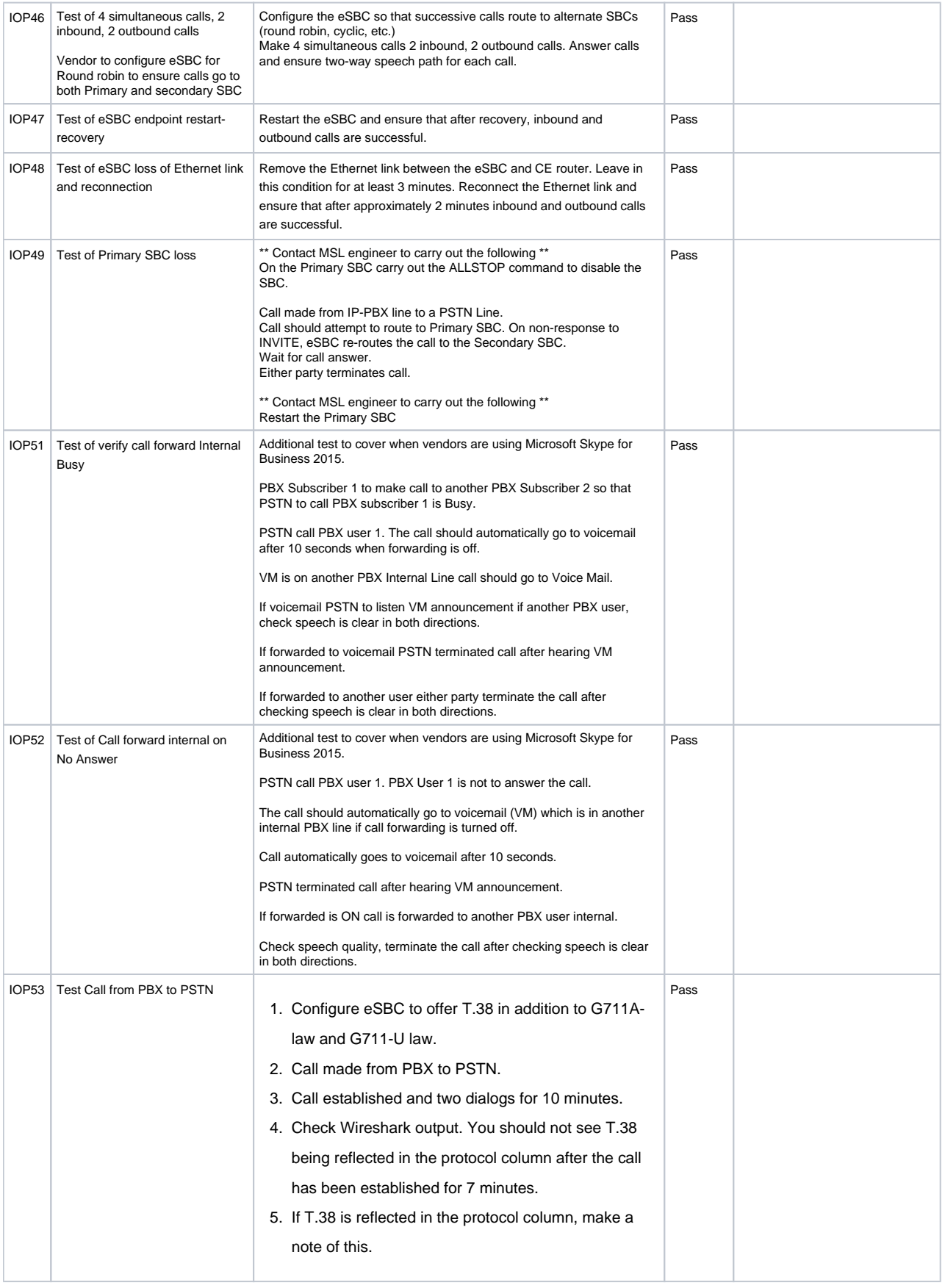